## **Dell SE1918HV Dell SE2018HV Dell SE2018HR Dell SE2218HV** Ръководство на потребителя

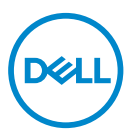

**Модел на монитора: SE1918HV/SE2018HV/SE2018HR/SE2218H Регулаторен модел: E1916HVf/E2016HVf/ E2216HVf Регулаторен тип: E1916HVf/E2016HVf/ E2216HVf** 

- **ЗАБЕЛЕЖКА: ЗАБЕЛЕЖКА показва важна информация, помагаща за по-доброто използване на Вашия компютър.**
- **ВНИМАНИЕ: ВНИМАНИЕ показва потенциални повреди на хардуера или загуба на данни, ако указанията не се спазват.**
- **ПРЕДУПРЕЖДЕНИЕ: ПРЕДУПРЕЖДЕНИЕ показва потенциални рискове за имуществени повреди, наранявания или смърт.**

**Авторско право © 2017 г., Dell Inc. или филиалите му. Всички права запазени.** Dell, EMC и други търговски марки са търговски марки на Dell Inc. или филиалите ми. Другите търговски марки може да са търговски марки на съответните им собственици.

 $2017 - 04$ 

Rev. A01

# **Съдържание**

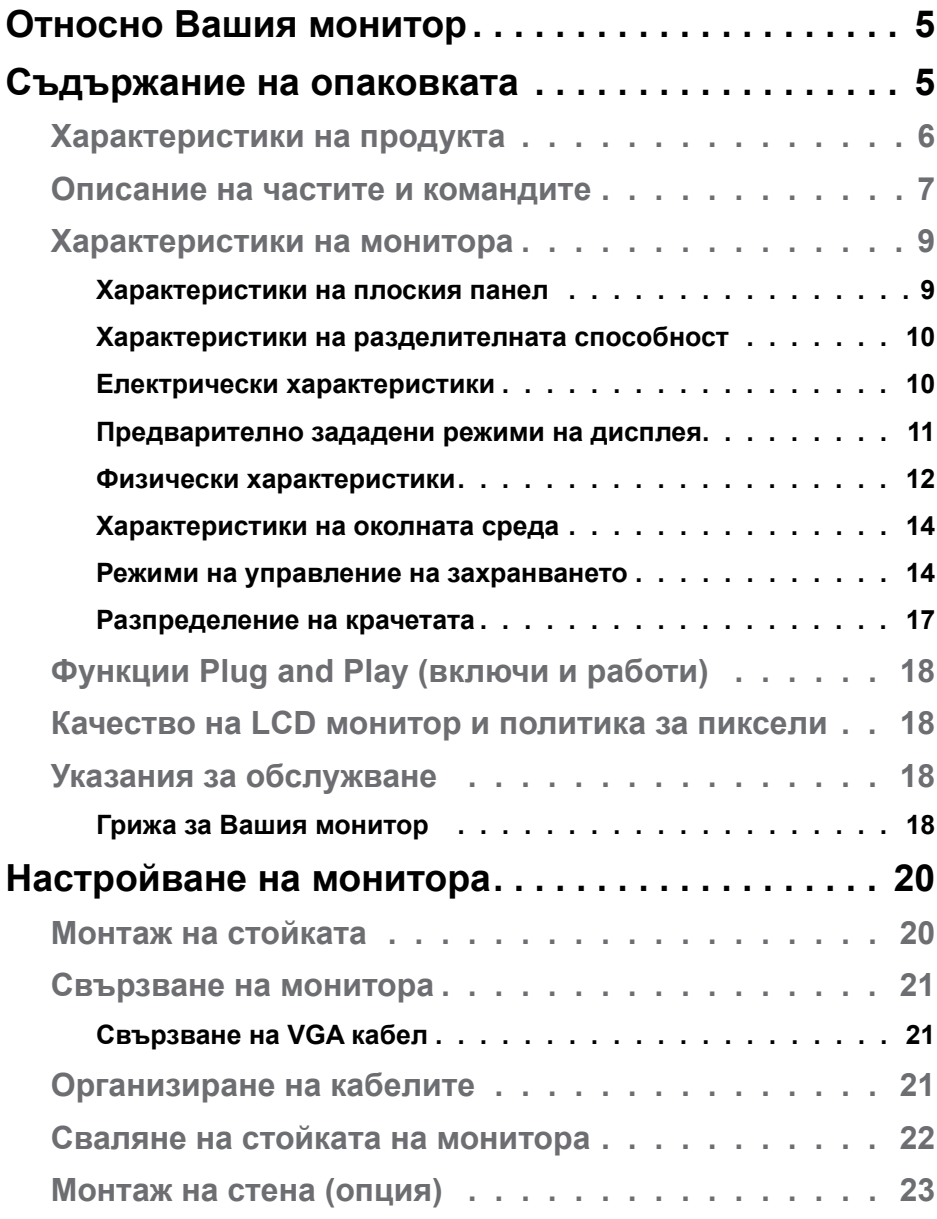

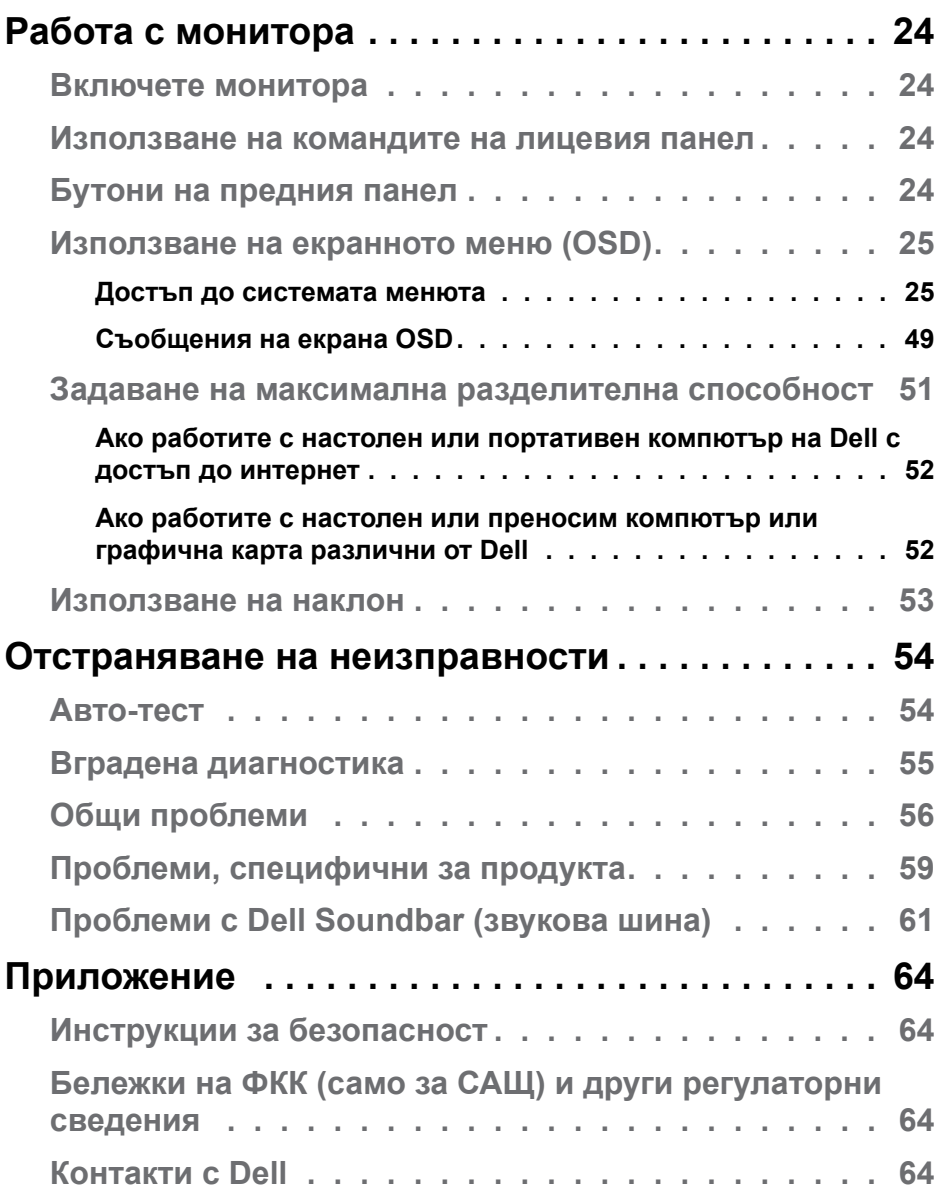

## <span id="page-4-0"></span>**Относно Вашия монитор**

## **Съдържание на опаковката**

Вашият монитор се експедира с всички компоненти, посочени по-долу. Ако даден компонент липсва, свържете се с техническата поддръжка на Dell. за повече информация вижте **[Контакти с Dell](#page-63-1)** .

## **ЗАБЕЛЕЖКА: Някои елементи не са задължителни и може да не са включени в комплекта. Някои функции или носители може да не са достъпни в някои страни.**

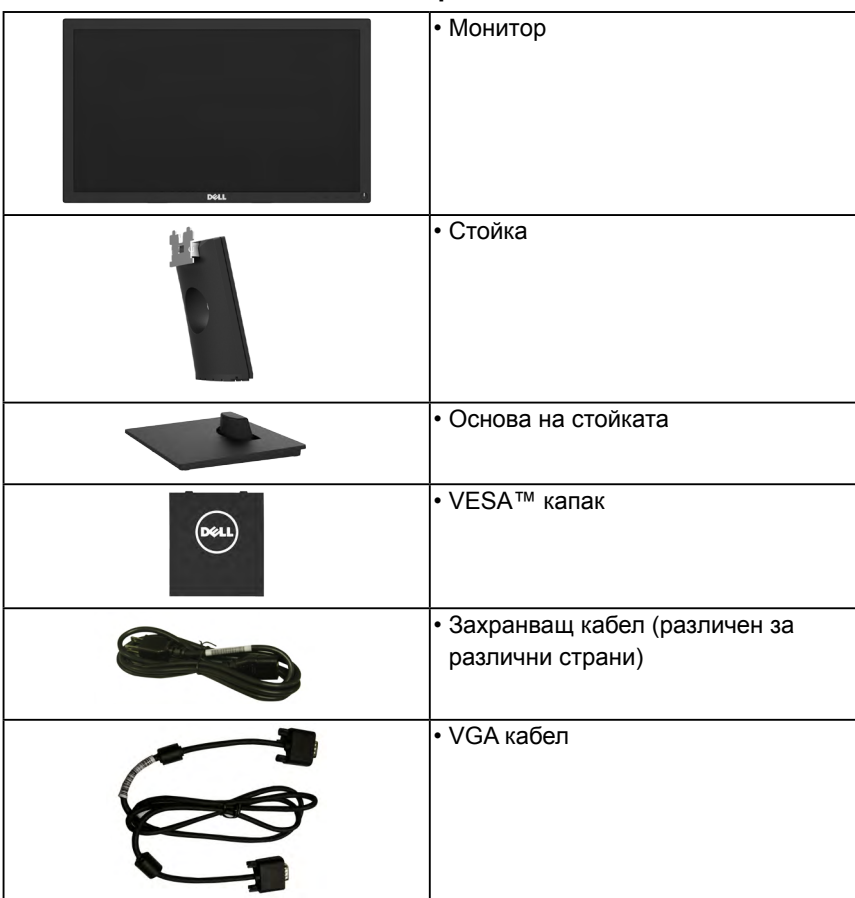

**D**&L

<span id="page-5-0"></span>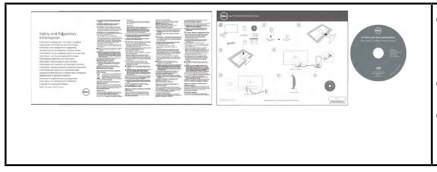

• Носители на драйвери и документация • Ръководство за бързи настройки • Указания за безопасност и регулаторна информация

## **Характеристики на продукта**

Dell SE1918HV / SE2018HV/SE2018HR / / SE2218HV дисплей с плосък панел, активна матрица, тънкослоен транзистор, екран с течни кристали и светодиодна подсветка. Функциите на монитора включват:

- **• SE1918HV** : Размер 47,01 см (18.51 инча) диагонал на показваната картина, 1366 x 768 разделителна способност и поддръжка на цял екран за по-ниски разделителни способности.
- **• SE2018HV/SE2018HR** : Размер 49,41 см (19.5 инча) диагонал на показваната картина, 1600 x 900 разделителна способност и поддръжка на цял екран за по-ниски разделителни способности.
- **• SE2218HV** : Размер 54,69 см (21,53 инча) диагонал на показваната картина, 1920 x 1080 разделителна способност и поддръжка на цял екран за по-ниски разделителни способности.
- Възможности за регулиране с наклон.
- Сваляща се основа и монтажни отвори VESA (Video Electronics Standards Association) 100 mm за гъвкави монтажни решения.
- Възможности Plug and play (включи и работи), ако се поддържат от системата Ви.
- Настройки от екранно меню (OSD) за лесно нагласяне и оптимизиране на екрана.
- Носители на софтуер и документация, включващи информационен файл (INF), файл за изравняване на цветовете (ICM) и документация на продукта.
- Софтуер Dell Display Manager
- ENERGY STAR-съвместим.
- Прорез за заключващ механизъм.
- Възможности за управление на ресурси.
- EPEAT Silver съвместим.
- CECP (за Китай).
- RoHS съвместим.
- Датчикът за енергия показва консумацията на енергия от монитора в реално време.DELL

<span id="page-6-0"></span>• Аналогово управление с притъмняване на подсветката за екран без трептене.

## **Описание на частите и командите**

## **Изглед отпред**

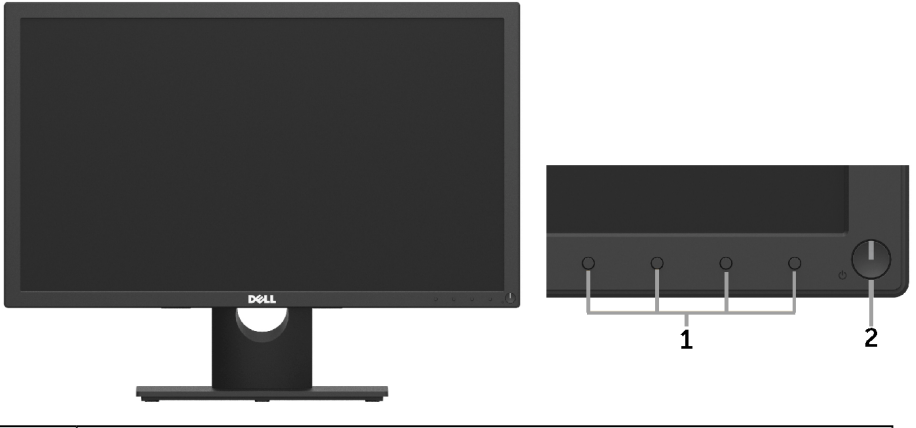

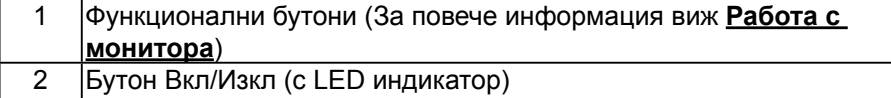

## **Изглед отзад**

## **SE1918HV / SE2018HV/SE2018HR :**

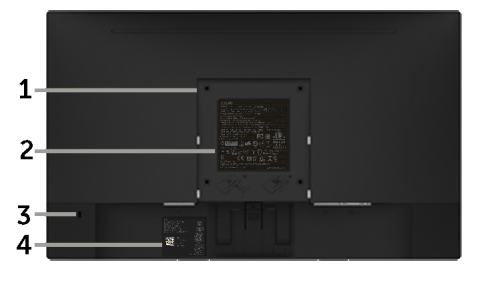

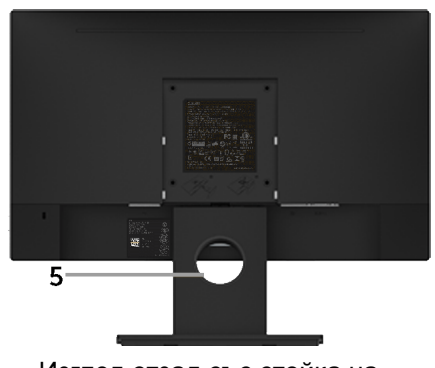

Изглед отзад със стойка на монитора

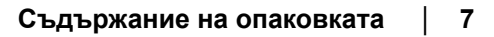

DELL

## **SE2218HV :**

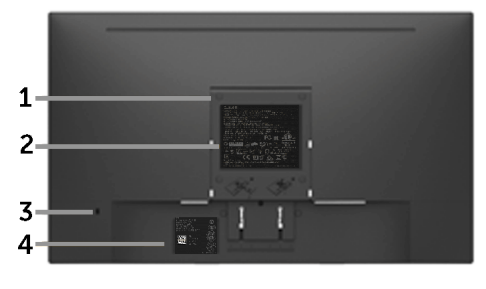

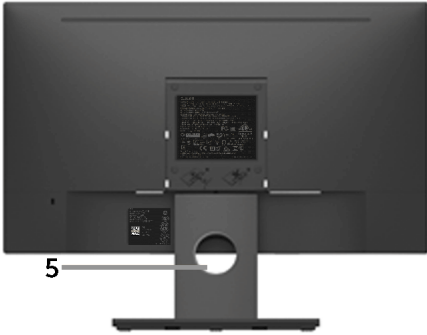

### Изглед отзад със стойка на монитора

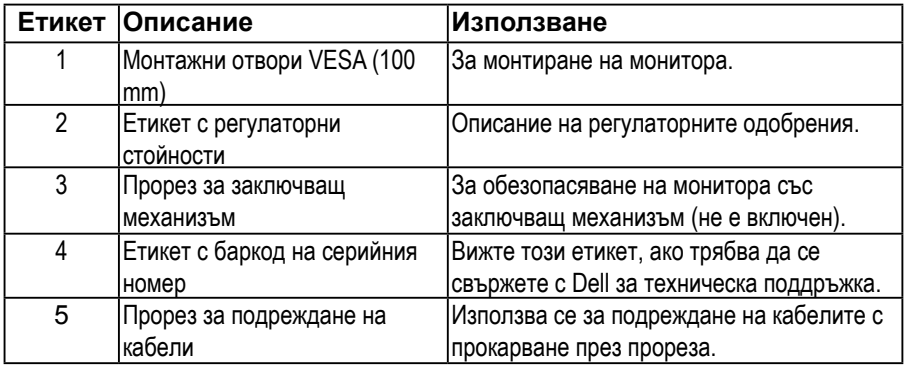

## **Изглед отстрани**

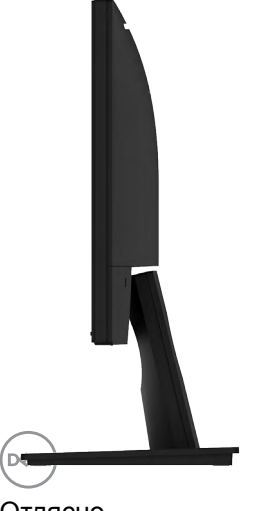

<span id="page-8-0"></span>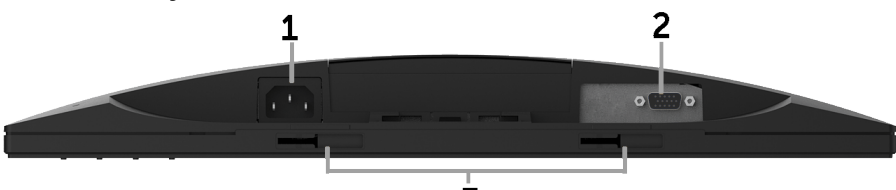

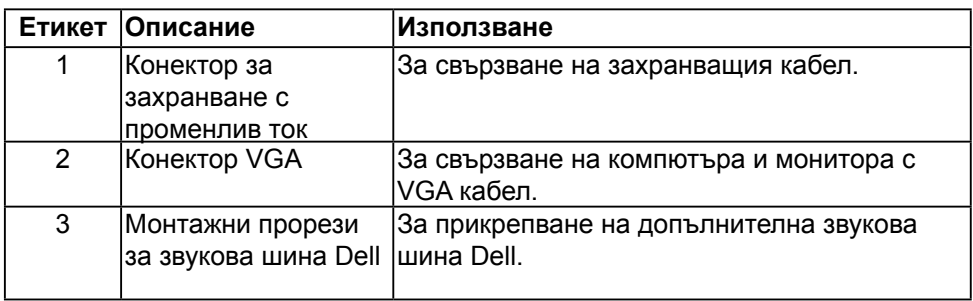

## <span id="page-8-1"></span>**Характеристики на монитора**

## **Характеристики на плоския панел**

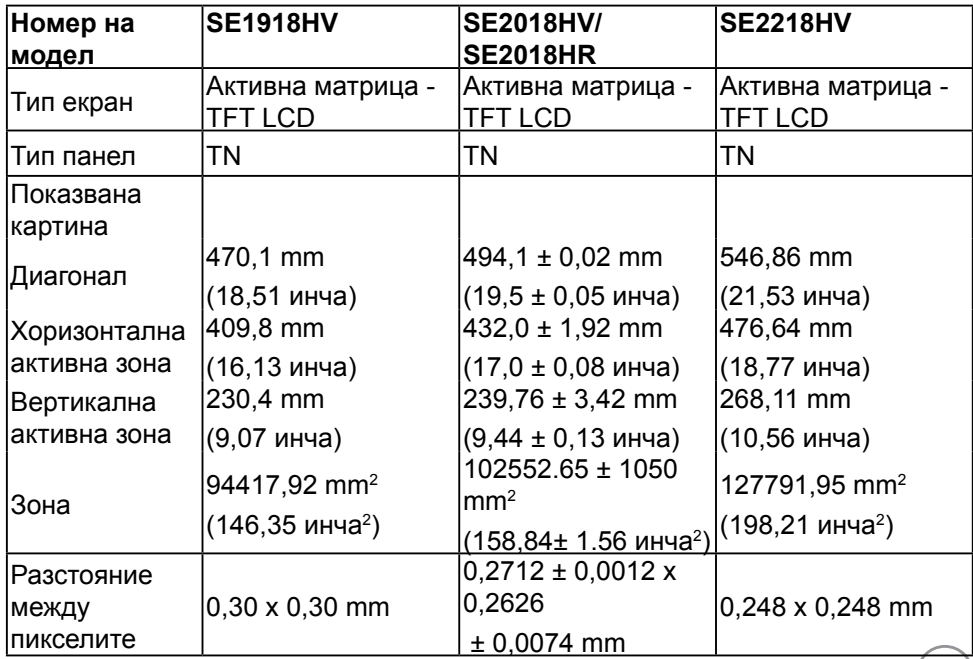

(dell

<span id="page-9-0"></span>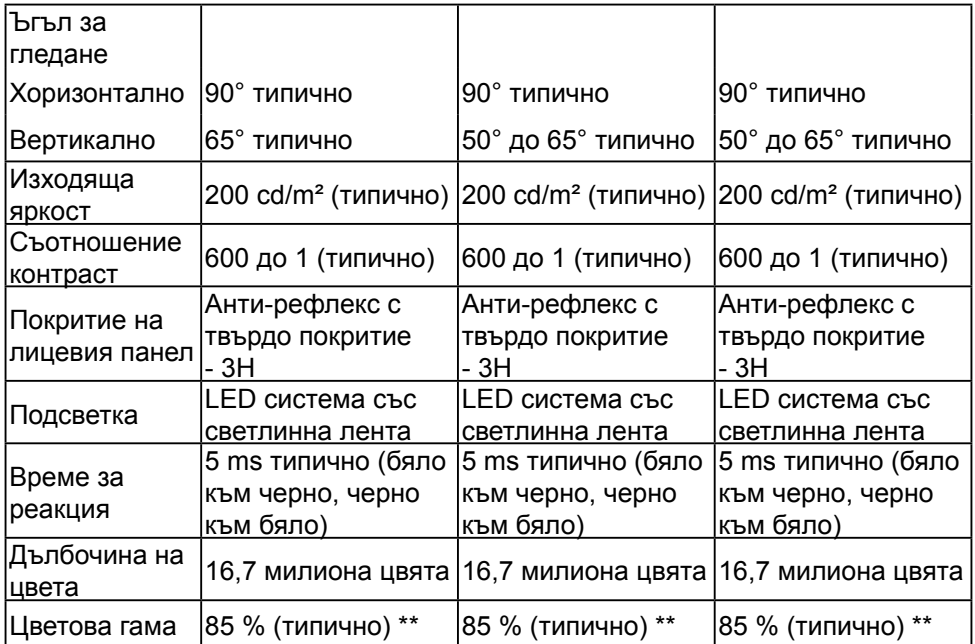

\*\* SE1918HV / SE2018HV/SE2018HR / SE2218HV цветовата гама (типично) се базира на CIE1976 (85 %) и CIE1931 (72 %) тестови стандарти .

#### **Характеристики на разделителната способност**

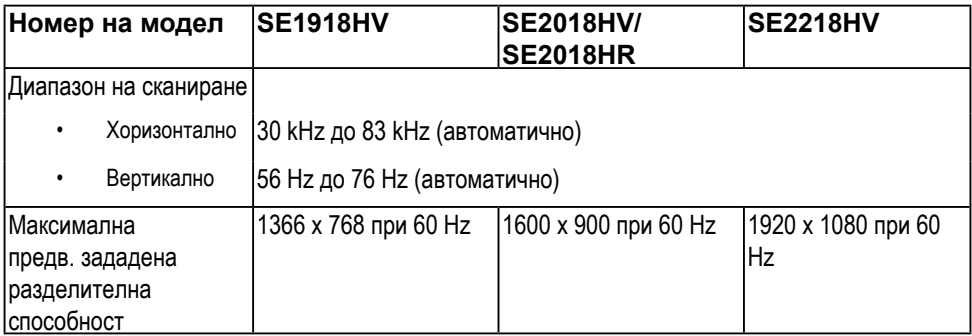

### **Електрически характеристики**

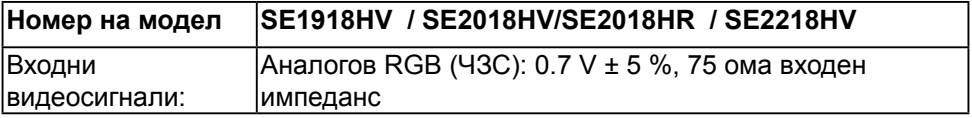

DELI

<span id="page-10-0"></span>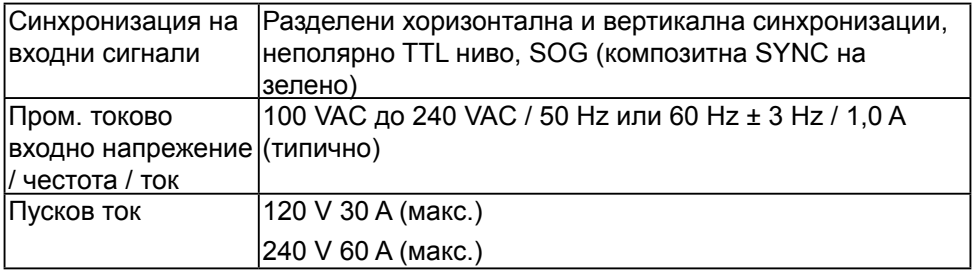

#### **Предварително зададени режими на дисплея**

В таблицата по-долу са посочени предварително зададените режими, за които Dell гарантира размера и центрирането на картината:

## **SE1918HV** :

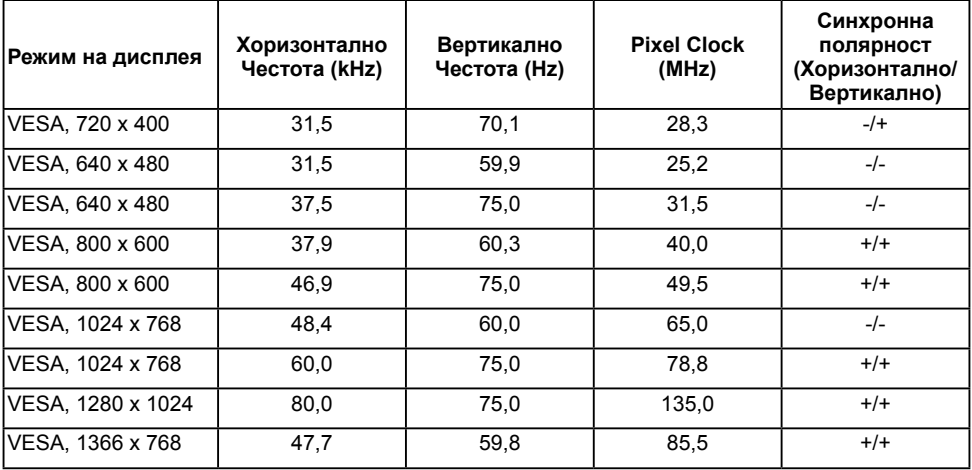

#### **SE2018HV/SE2018HR**:

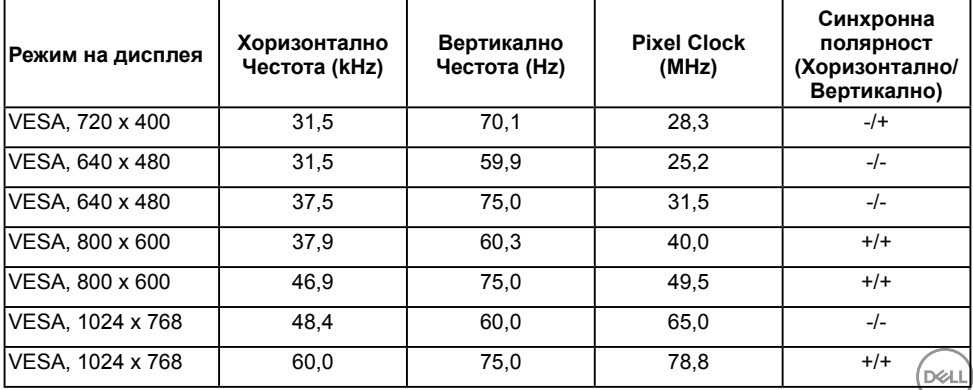

<span id="page-11-0"></span>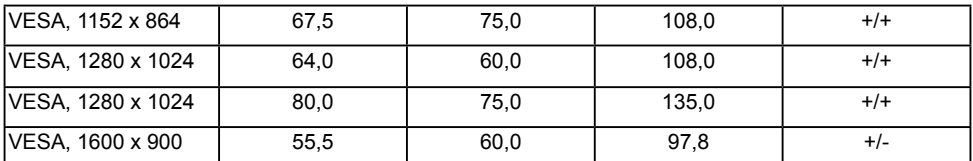

### **SE2218HV** :

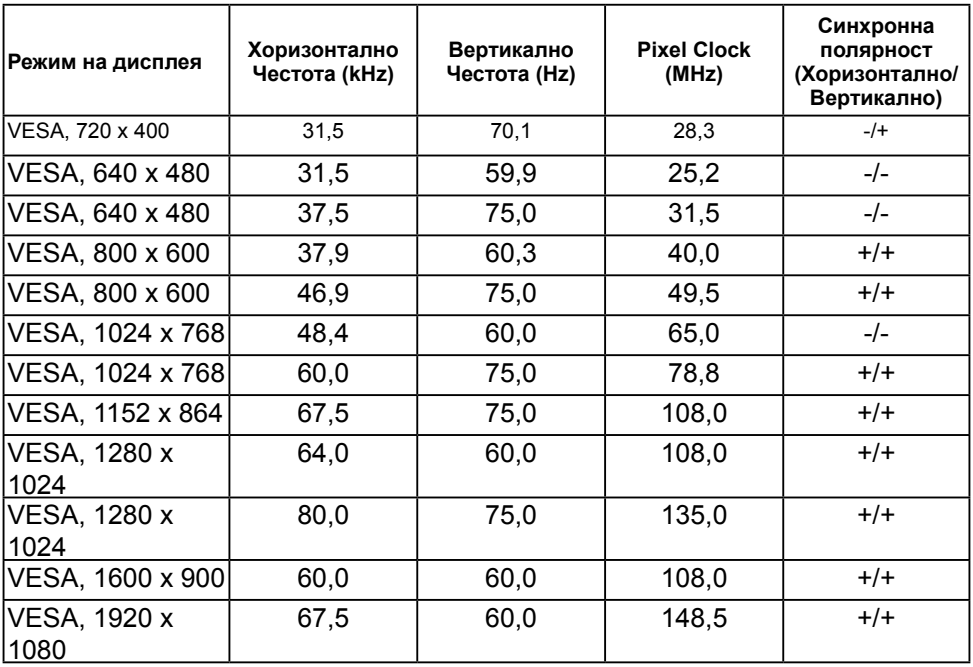

### **Физически характеристики**

В таблицата по-долу са посочени физическите характеристики на монитора:

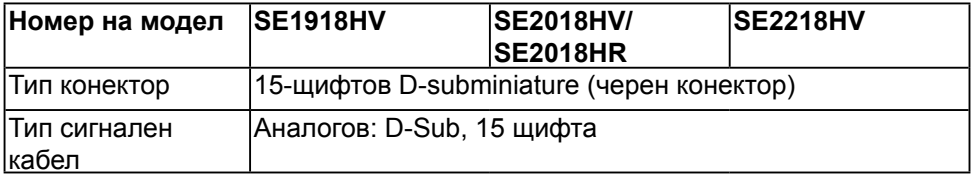

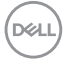

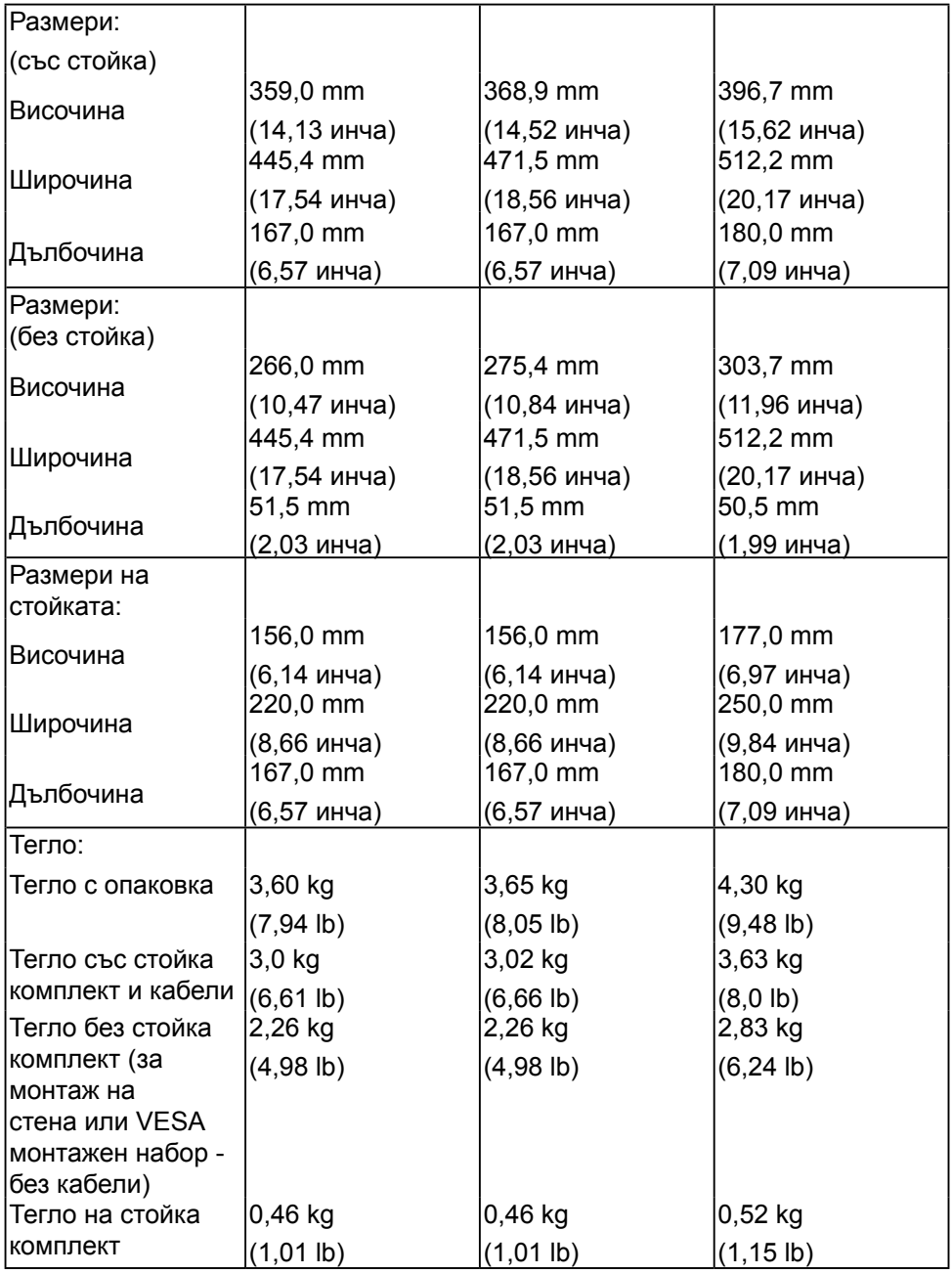

 **Съдържание на опаковката │ 13**

**DELL** 

### <span id="page-13-0"></span>**Характеристики на околната среда**

В таблицата по-долу са посочени характеристиките за околната среда на монитора:

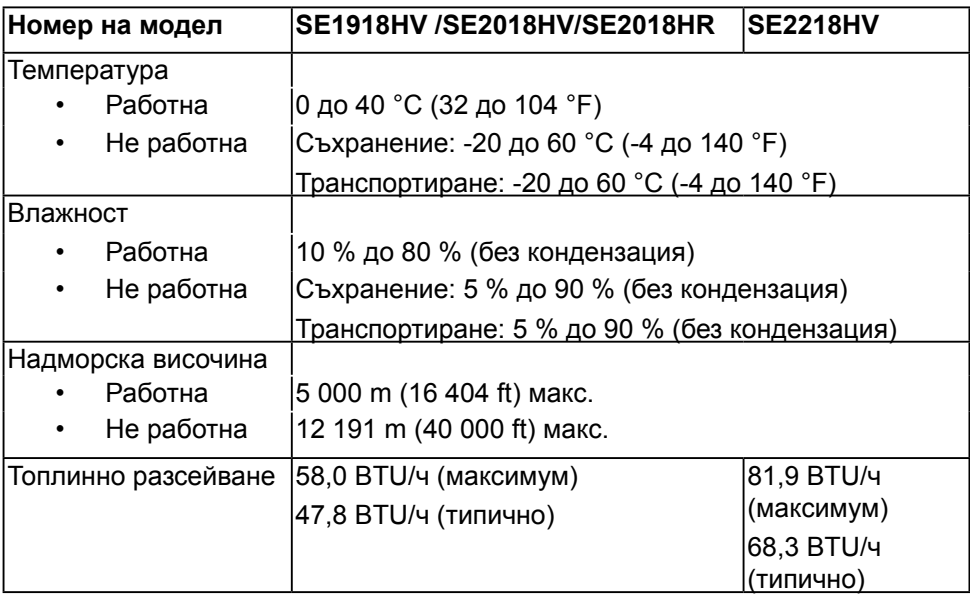

#### <span id="page-13-1"></span>**Режими на управление на захранването**

Ако имате съвместими с VESA DPM карта за дисплей или софтуер, инсталирани на компютъра, мониторът автоматично намалява консумацията на енергия, когато не се използва. Тази функция се нарича режим на икономия на енергия. Когато компютърът установи въвеждане от клавиатурата, мишката или друго входно устройство, мониторът автоматично възстановява работата си. В таблицата по-долу са показани консумацията на енергия и индикация на автоматичната функция за икономия на енергия:

#### **SE1918HV :**

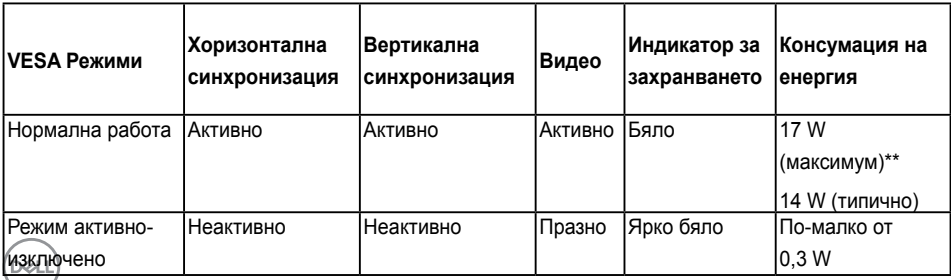

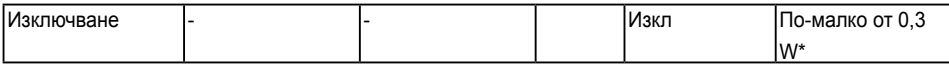

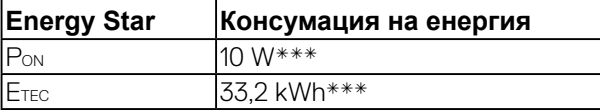

#### **SE2018HV/SE2018HR:**

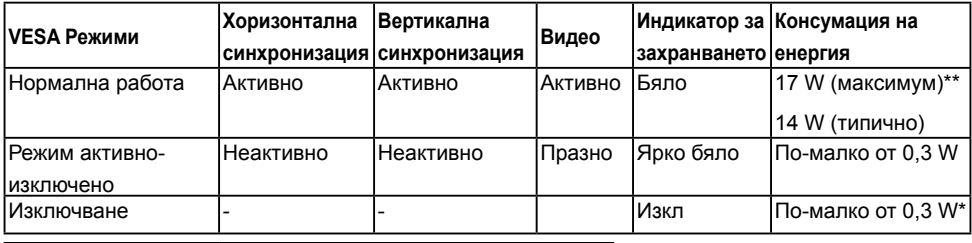

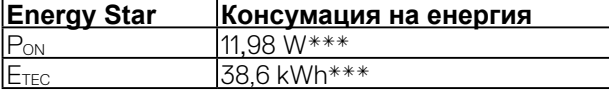

#### **SE2218HV :**

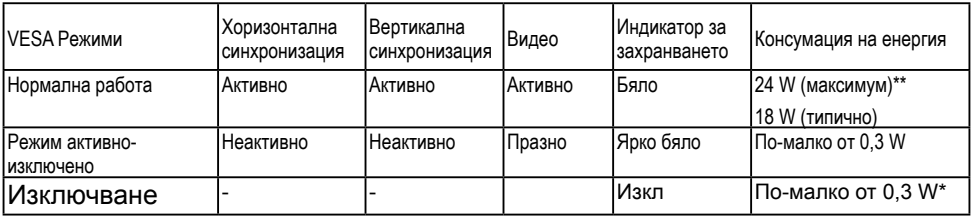

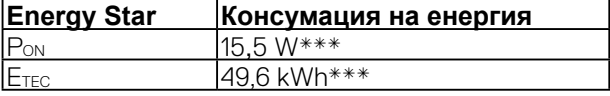

## **ЗАБЕЛЕЖКА**:

**PON : Консумация на енергия във включен режим според дефинираното в Energy Star версия 6.0.**

#### **ETEC : Обща консумация на енергия в KWh според дефинираното в Energy Star 7.0 version.**

Екранното меню (OSD) функционира само в режим *нормална работа*. Когато някой бутон с изключение на бутона Вкл/Изкл бъде натиснат в режим активно-изключено, извеждат се следните съобщения:

**DEL** 

There is no signal coming from your computer.

Press any key on the keyboard or move the mouse to wake it up.

## Активирайте компютъра и монитора за получаване на достъп до **[OSD](#page-24-1)**. **ЗАБЕЛЕЖКА: . Dell SE1918HV / SE2018HV / SE2018HR / SE2218HV монитор е съвместим с ENERGY STAR**

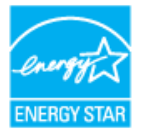

- \* Нулева консумация на енергия в режим Изкл може да се постигне само с откачане на захранващия кабел от монитора.
- \*\* Максимална консумация при максимални яркост и контраст.
- \*\*\* Консумацията на енергия (режим Вкл) е измерена при 230 V / 50 Hz.

Този документ е само за информация и отразява лабораторни показатели. Вашият уред може да има други показатели в зависимост от софтуера,

компонентите и включените периферни устройства и ние нямаме задължението да актуализираме тази информация. Съответно потребителят не трябва да разчита на тази информация при вземане на решения относно електрическите толеранси или други. Не даваме гаранция за точността или пълнотата.

DØJ

## <span id="page-16-0"></span>**Разпределение на крачетата**

**15-щифтов D-Sub конектор**

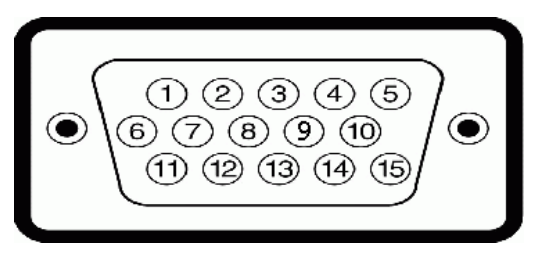

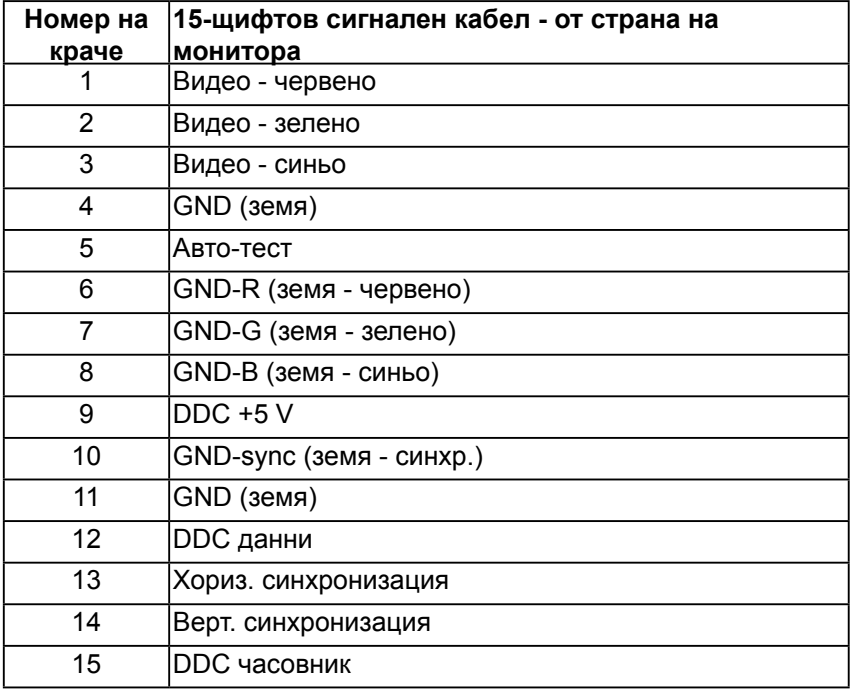

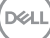

## <span id="page-17-0"></span>**Функции Plug and Play (включи и работи)**

Можете да включите монитора към всяка система, съвместима с Plug and Play. Мониторът автоматично изпраща на компютъра разширени данни за идентифициране на дисплея (Extended Display Identification Data - EDID) чрез протоколите на канала за данни за дисплея (Display Data Channel - DDC), така че системата да се конфигурира и да оптимизира настройките на монитора. В повечето случаи мониторът се инсталира автоматично. Можете да изберете други настройки, ако е необходимо.

## **Качество на LCD монитор и политика за пиксели**

По време на производството на LCD монитори не е изключение един или няколко пиксела да бъдат фиксирани в непроменящо се състояние. Видимият резултат от това е фиксиран пиксел, появяващ се като изключително малко тъмно или ярко петно. Когато пикселът остава непрекъснато светещ, той се нарича "ясна точка". Когато пикселът остава непрекъснато черен, той се нарича "тъмна точка".

В почти всички случаи е трудно да се забележат тези фиксирани пиксели и те не нарушават качеството и използването на екрана. Екран с 1 до 5 фиксирани пиксела се смята за нормален и в съответните стандарти. За повече информация посетете сайта за обслужване на Dell: [http://www.dell.](http://www.dell.com/support/monitors.) [com/support/monitors](http://www.dell.com/support/monitors.).

## **Указания за обслужване**

## **Грижа за Вашия монитор**

- **ВНИМАНИЕ: Прочетете и спазвайте указанията за безопасност преди почистване на монитора.**
- **ПРЕДУПРЕЖДЕНИЕ: Преди почистване на монитора откачете захранващия кабел на монитора от контакта.**

За най-добри резултати спазвайте указанията, посочено по-долу при разопаковане, почистване и работа с монитора.

- За почистване на антистатичния екран навлажнете леко с вода мека чиста кърпа. Ако е възможно, използвайте специална тъкан за почистване на екрани или препарат, предназначен за антистатични покрития. Не използвайте бензол, разтворители, амоняк, абразивни почистващи препарати или сгъстен въздух.
- Използвайте леко навлажнена топла кърпа за почистване на пластмасовите части. Не използвайте почистващи препарати, тъй като някои препарати оставят млечен филм върху пластмасата.
- Ако откриете бял прах при разопаковане на монитора, избършете го с кърпа. Този бял прах се появява при транспортирането на монитора.
- Грижете се за монитора, тъй като тъмно оцветеният монитор може да се надраска и белите следи от драскотини ще личат повече от светло оцветения монитор.
- За запазване на отлично качество на картината използвайте динамично променящ се скрийнсейвър и изключвайте монитора, когато не се използва.

**DEL** 

## <span id="page-19-0"></span>**Настройване на монитора**

## **Монтаж на стойката**

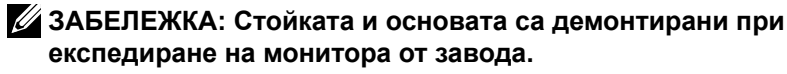

1. Монтирайте стойката към основата.

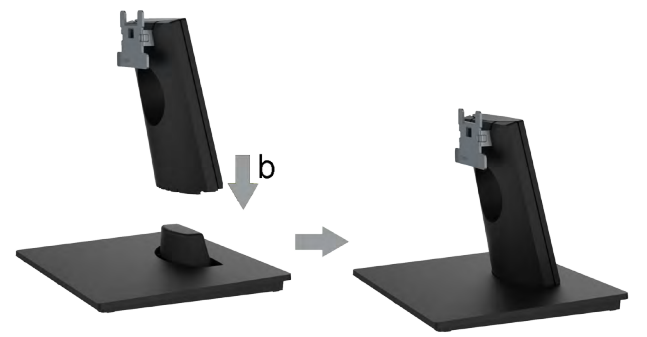

- a. Поставете основата на стойката върху стабилна повърхност на маса.
- b. Плъзнете тялото на стойката в правилно положение в основата на стойката, докато се чуе щракване.
- 2. Закрепете стойката комплект към монитора:

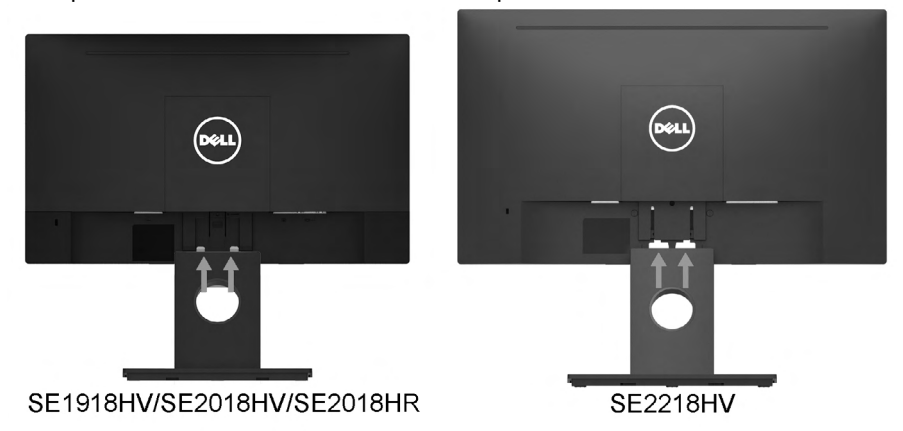

- a. Поставете монитора върху мека кърпа или възглавничка близо до ръба на плота.
- b. Изравнете конзолата на стойката комплект с прореза на монитора.
- c. Вкарайте конзолата в монитора, докато се фиксира.

**DGL** 

## <span id="page-20-0"></span>**Свързване на монитора**

## **ПРЕДУПРЕЖДЕНИЕ: Преди да пристъпите към процедурите в този раздел, следвайте** [Safety Instructions](#page-63-2)**.**

Свързване на монитора към компютъра:

- 1. Изключете компютъра и откачете захранващия кабел.
- 2. Свържете VGA кабел към съответния видео порт отзад на компютъра.

## **Свързване на VGA кабел**

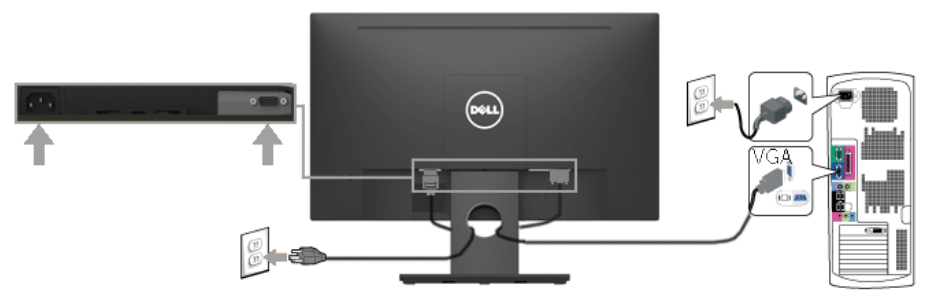

**24 ЗАБЕЛЕЖКА:** Фигурите са показани само с илюстративна цел. Разположението на компютъра може да е различно.

## **Организиране на кабелите**

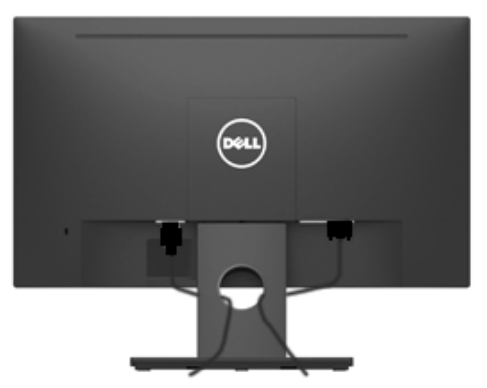

След свързване на всички необходими кабели към монитора и компютъра (виж Свързване на монитора за свързването на кабелите, подредете кабелите както е показано по-горе.

**D**&LI

## <span id="page-21-0"></span>**Сваляне на стойката на монитора**

- **ЗАБЕЛЕЖКА: Това се отнася до стойката, изпратена заедно с Вашия монитор. Ако сте монтирали стойка, различна от стойка с марката Dell, вижте документацията, придружаваща стойката, за инструкции относно отстраняването й.**
- 1. Сваляне на VESA капака.

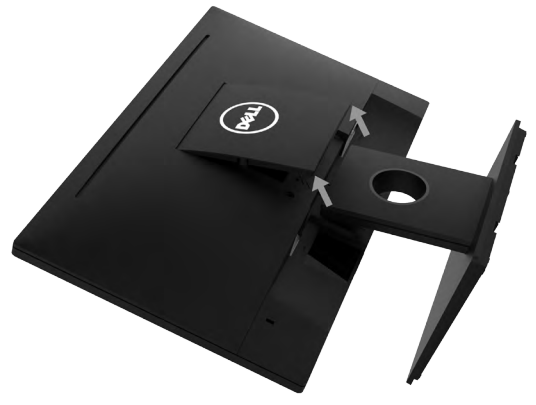

- a. Поставете монитора върху мека и равна повърхност или възглавница.
- b. Повдигнете капака на VESA едновременно от двете страни, за да го освободите от задния капак на дисплея.
- 2. Свалете стойката комплект от монитора.

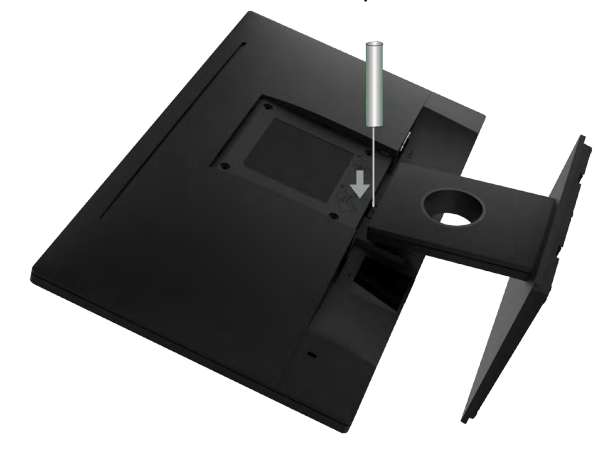

- a. Пъхнете плоска отвертка в гнездото на задния капак на дисплея и освободете резето, което държи стойката на монитора.
- b. След освобождаване на фиксатора отделете модула на стойката от **D**&LI монитора.

## <span id="page-22-0"></span>**Монтаж на стена (опция)**

(Размер на винтовете: M4 x 10 mm). Следвайте указанията, съпровождащи VESA съвместимия набор за монтаж.

- 1. Поставете монитора върху равна, мека и чиста повърхност.
- 2. Отстранете стойката.
- 3. Използвайте отвертка, за да отстраните четирите винта, които закрепват пластмасовия капак.

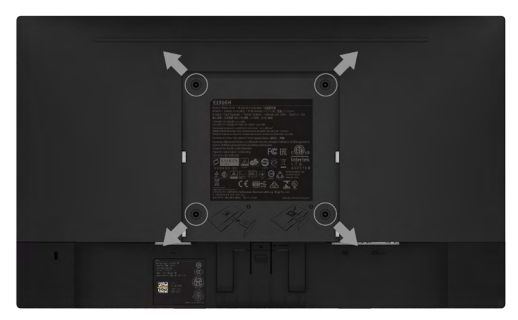

- 4. Закачете монтажната конзола от комплекта за монтаж на стена към задния капак на дисплея.
- 5. Монтирайте монитора на стената съгласно указанията, съпровождащи набора.

**ЗАБЕЛЕЖКА:** Да се използва само с посочени в UL конзоли за стенен монтаж с минимална товароносимост 2,26 kg (SE1918HV )/2,26kg (SE2018HV/SE2018HR )/2,83 kg (SE2218HV ).

**D**&LI

## <span id="page-23-1"></span><span id="page-23-0"></span>**Работа с монитора**

## **Включете монитора**

Натиснете бутон • за включване на монитора.

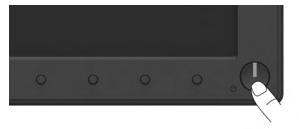

## **Използване на командите на лицевия панел**

Използвайте функционалните бутоните, намиращи се отпред на монитора, за нагласяне на настройките на картината.

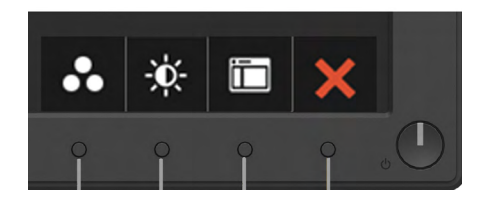

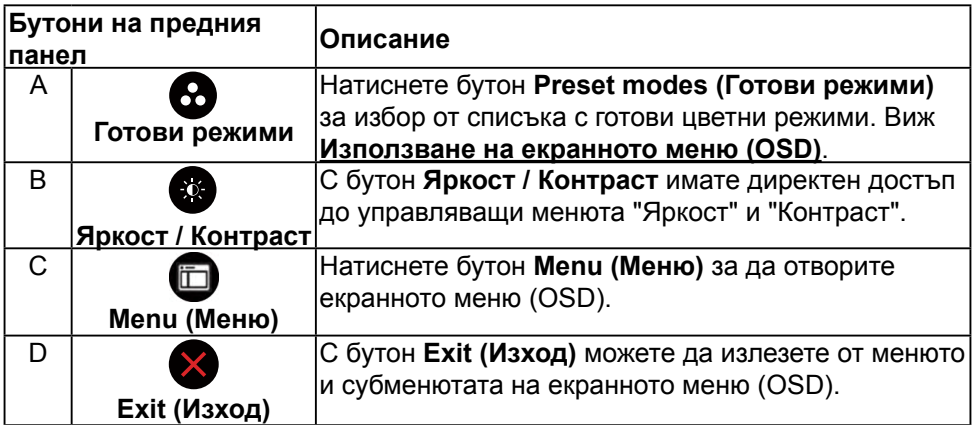

## **Бутони на предния панел**

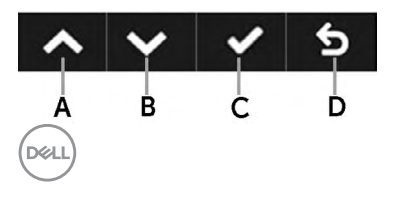

<span id="page-24-0"></span>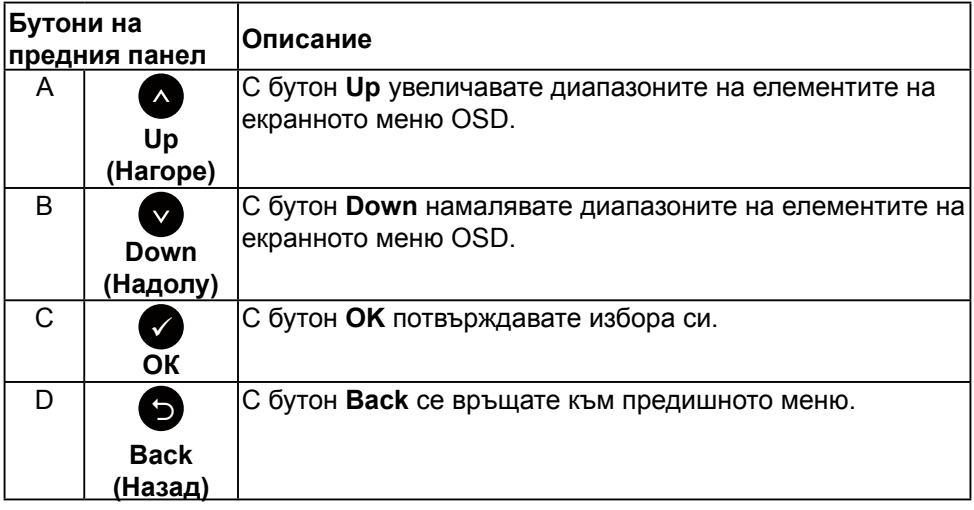

## <span id="page-24-1"></span>**Използване на екранното меню (OSD)**

**Достъп до системата менюта**

 **ЗАБЕЛЕЖКА: Ако промените настройките и или преминете към друго меню, или излезете от екранното меню, мониторът автоматично запазва направените промени. Промените се запазват също и ако след промяната на настройките изчакате екранното меню да изчезне.** 

1. Натиснете бутон  $\bigcirc$  за отваряне на екранното меню (OSD) и показване на главното меню.

#### **Главно меню**

**DEL** 

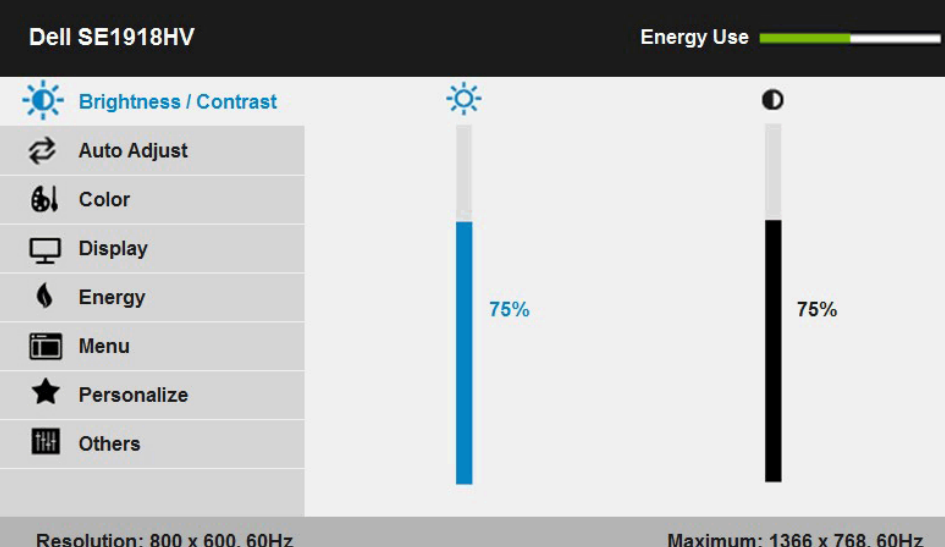

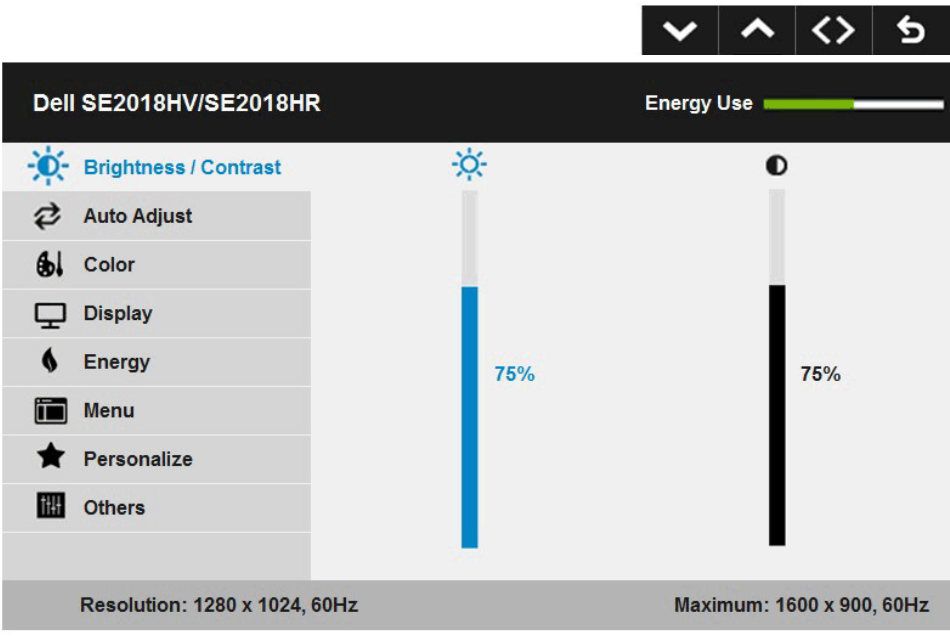

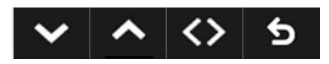

 $($ DELL

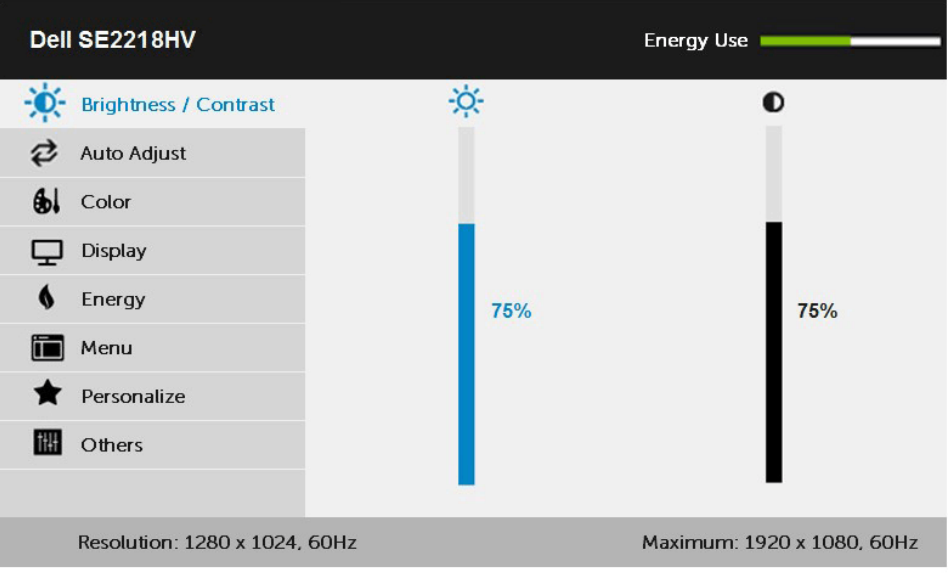

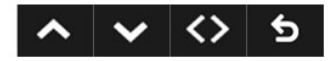

- 2. Натиснете бутони <sup>●</sup> и <sup>●</sup> за превключване опциите на Менюто. Когато преминавате от една икона на друга, името на опцията е маркирано.
- 3. За да изберете маркираната икона в менюто, натиснете бутона отново.
- 4. Натиснете бутони и за избор на желания параметър.
- 5. Натиснете бутона  $\bullet$  за отваряне на плъзгащата се лента и използвайте бутоните • или • според индикаторите в менюто, за да направите желаните промени.
- 6. Изберете  $\bullet$  да се върнете на предишното меню без запазване на промените или да ги приемете и да се върнете на предишното меню.

В таблицата по-долу е даден списък на всички опции на екранното меню и техните функции.

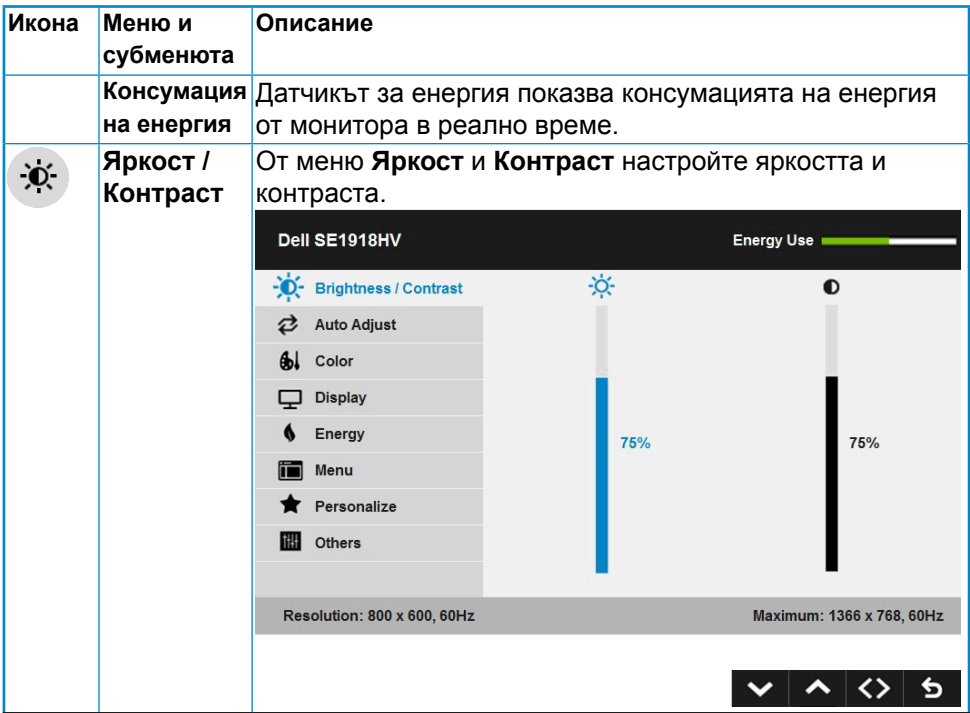

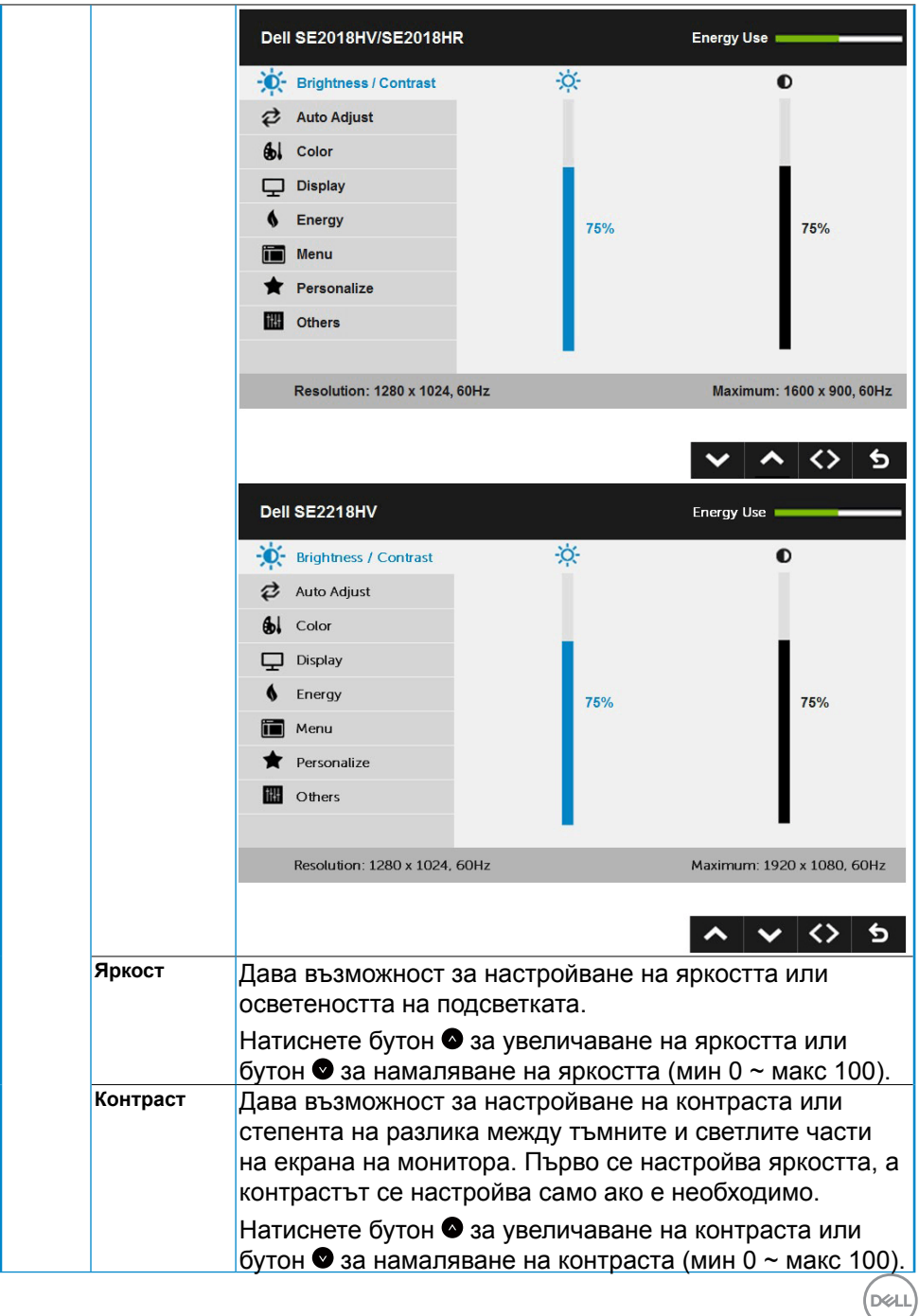

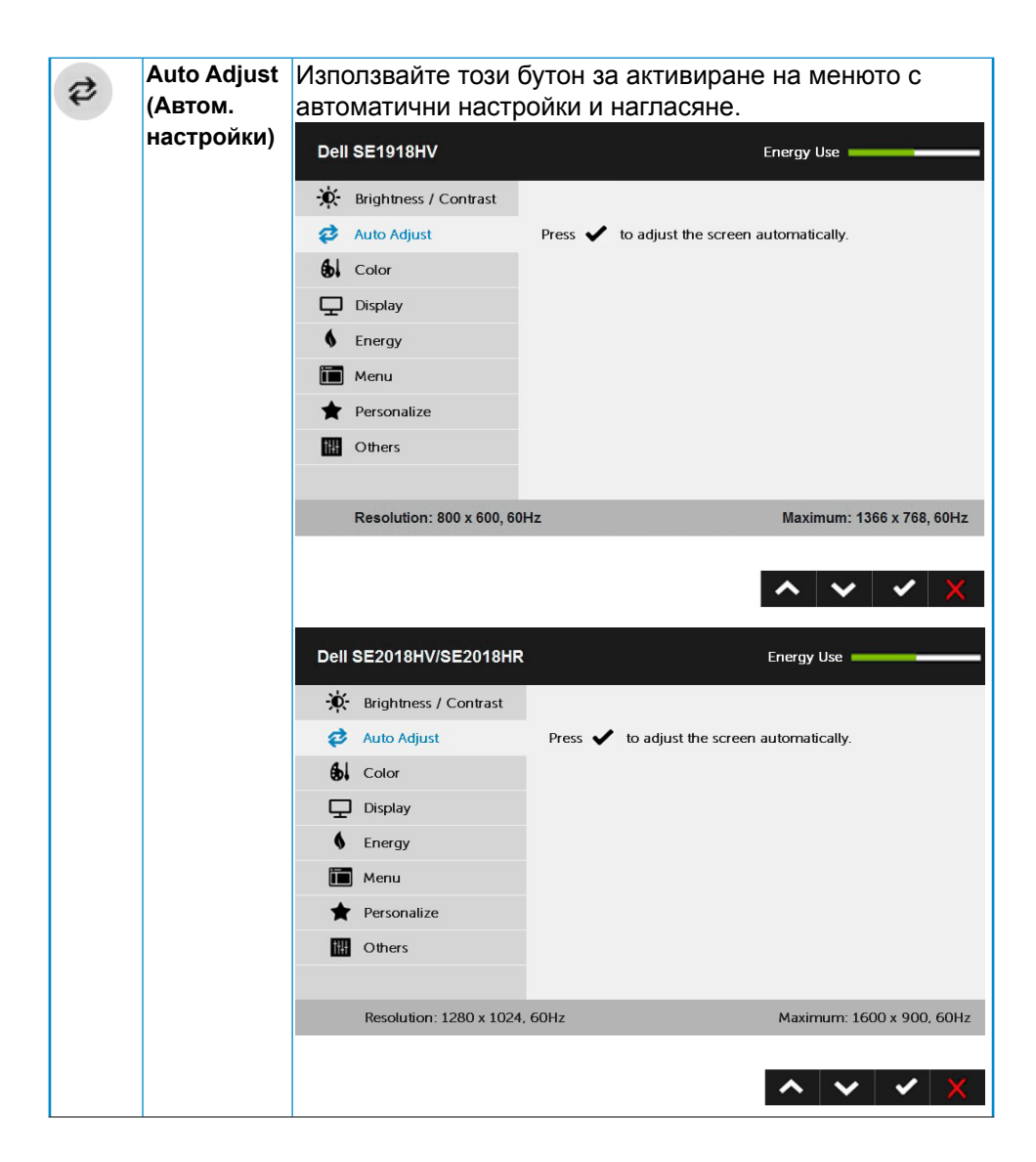

DELL

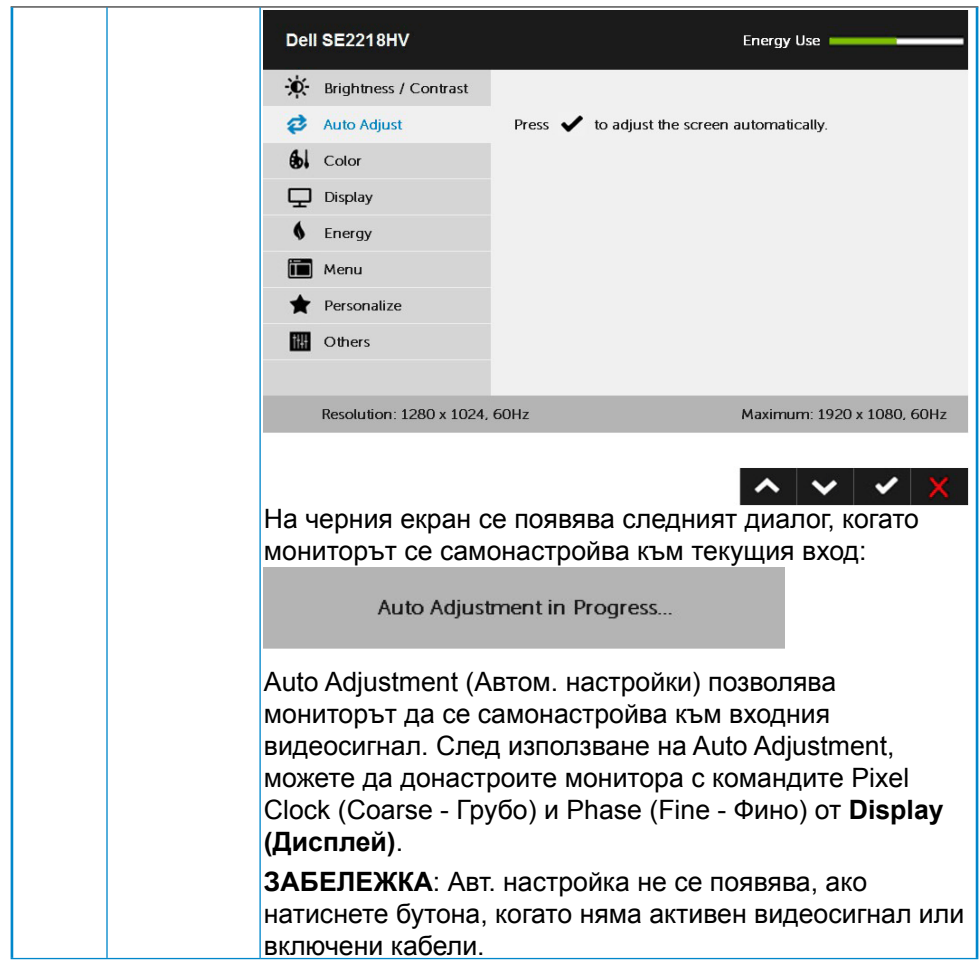

 $($ DELL

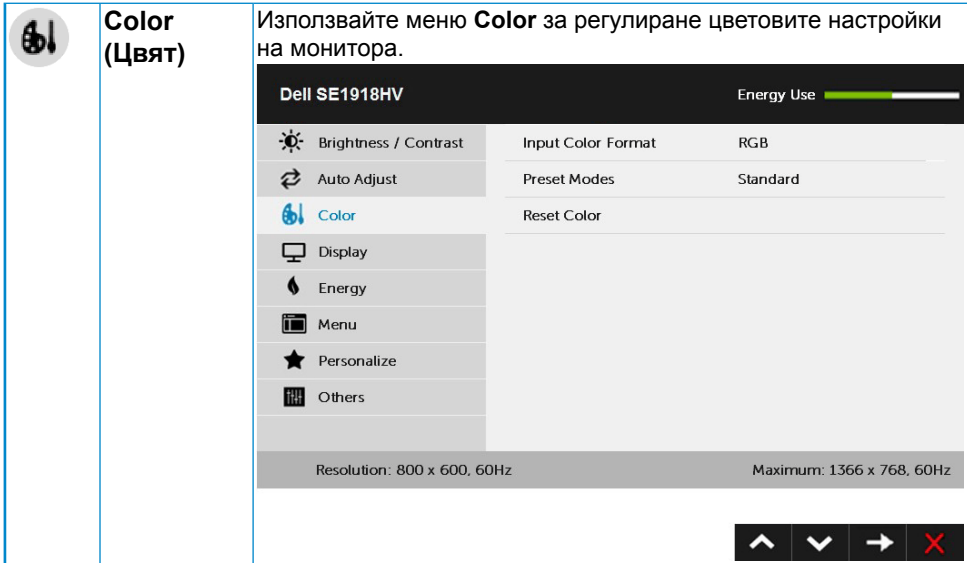

 $(\alpha)$ 

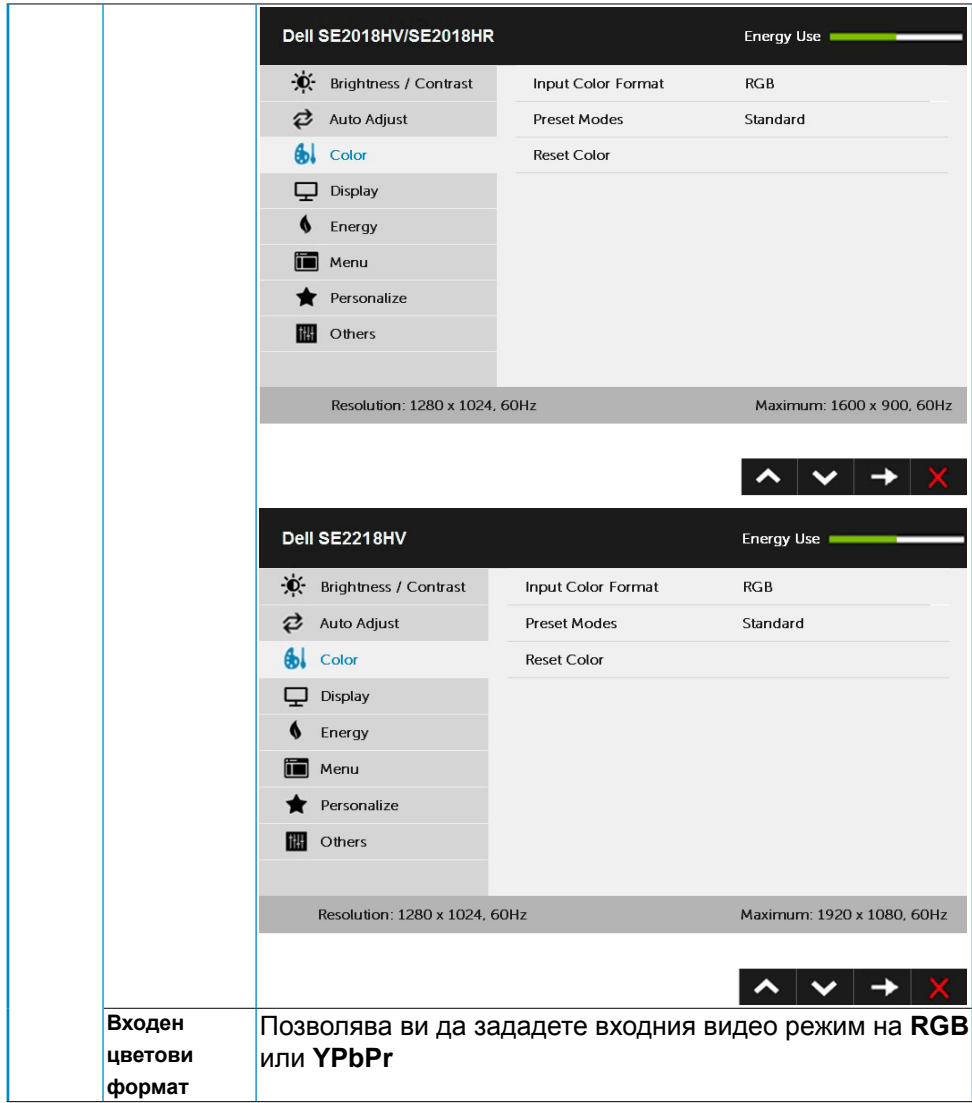

 $\left(\nabla\nabla u\right)$ 

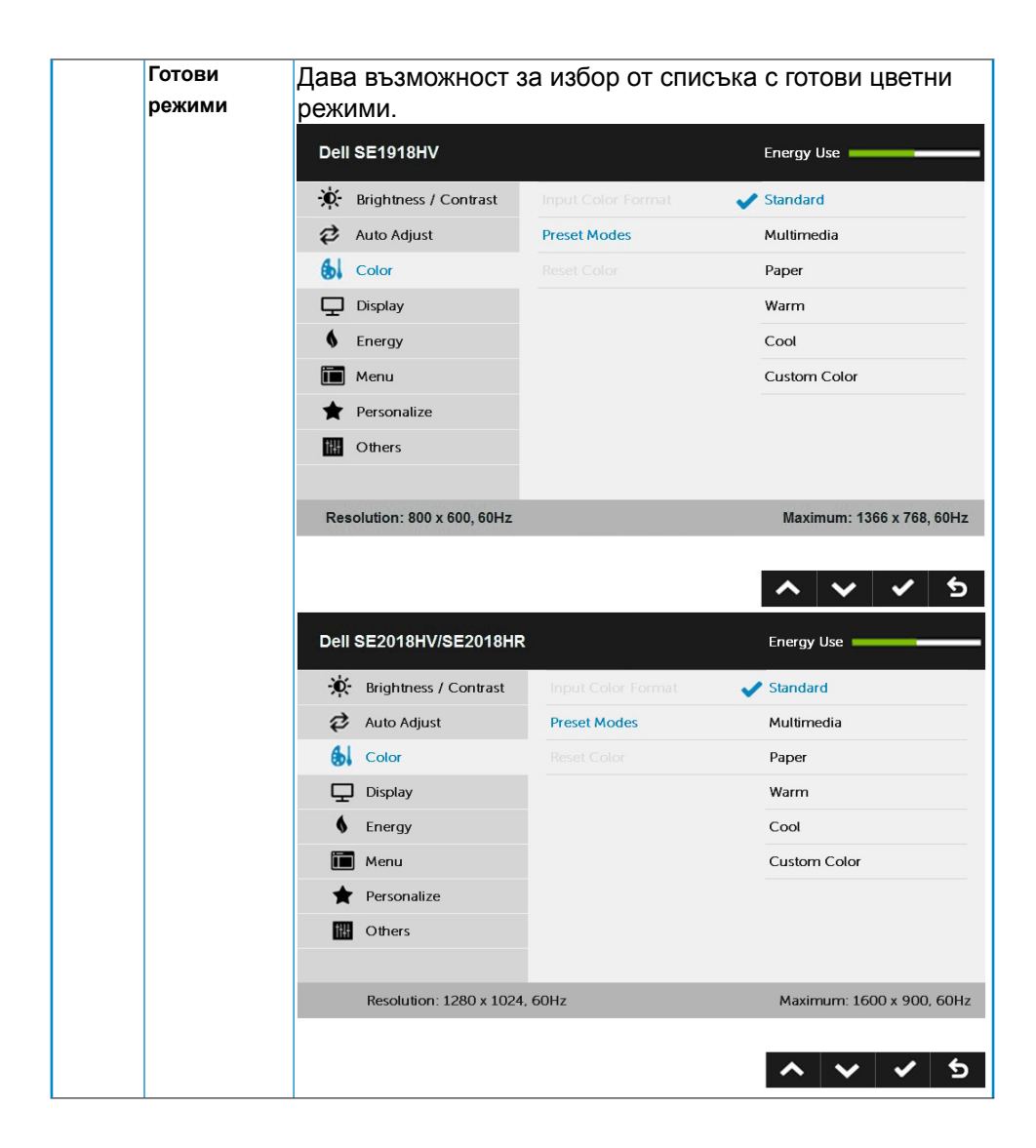

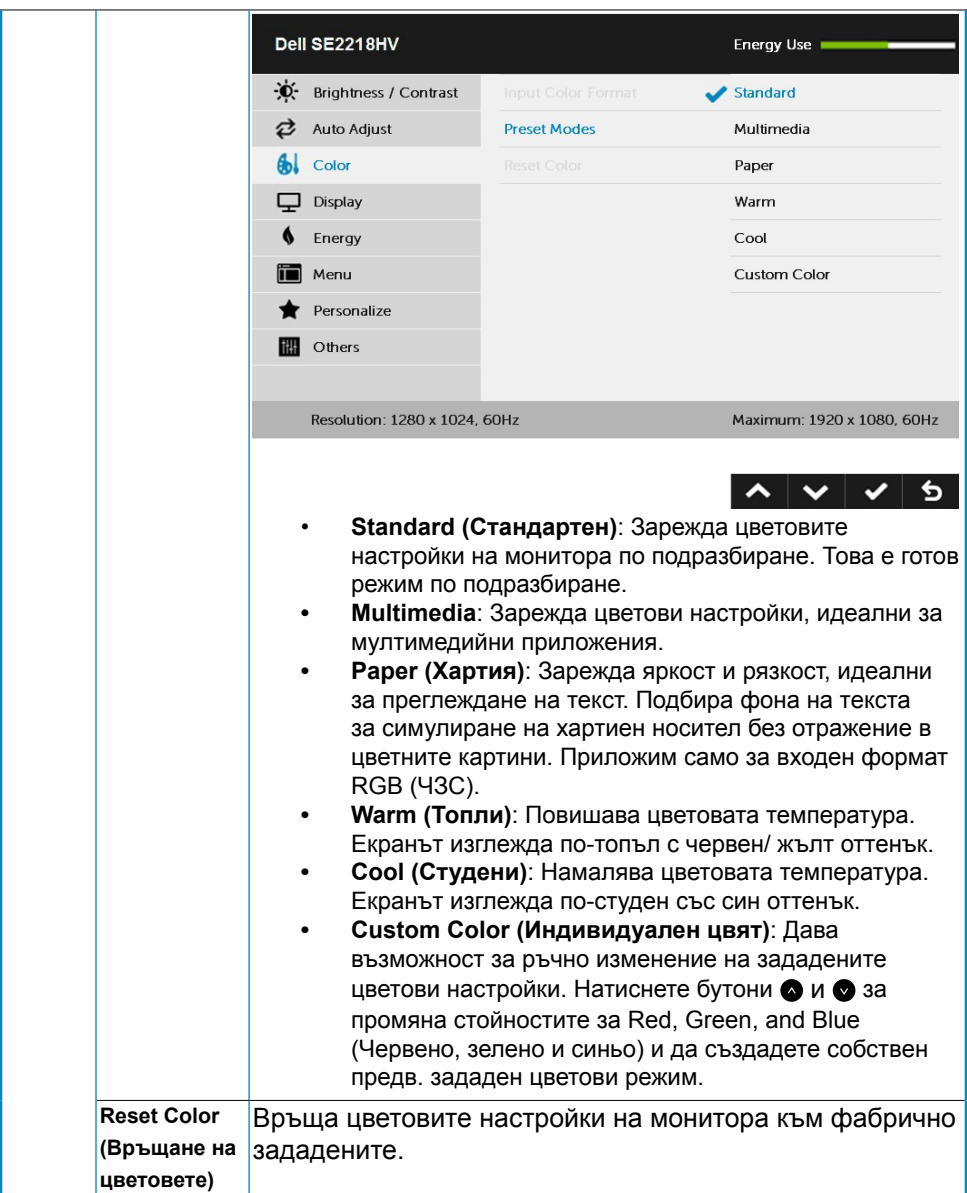

 $(\sim$ LL

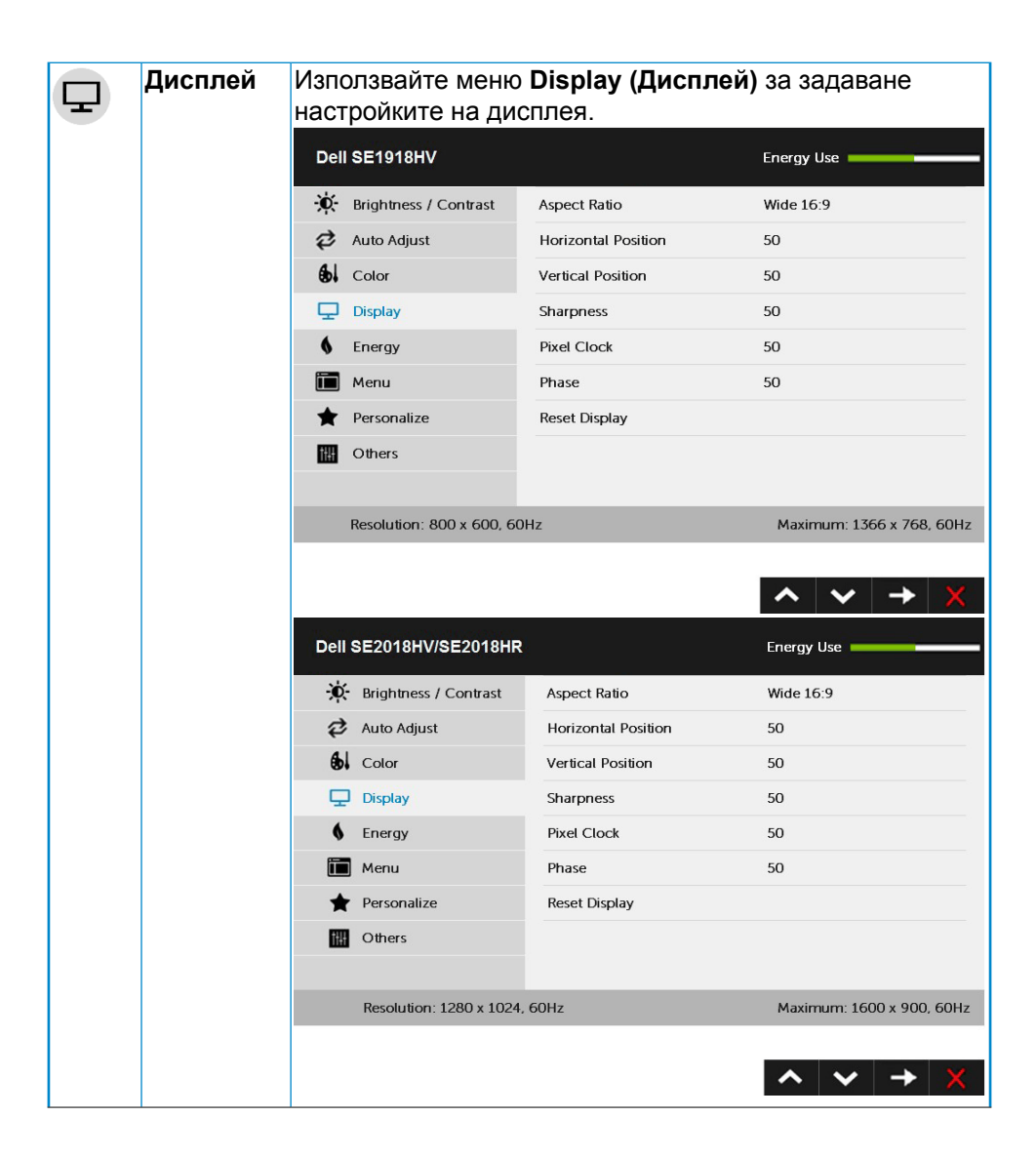

DELL

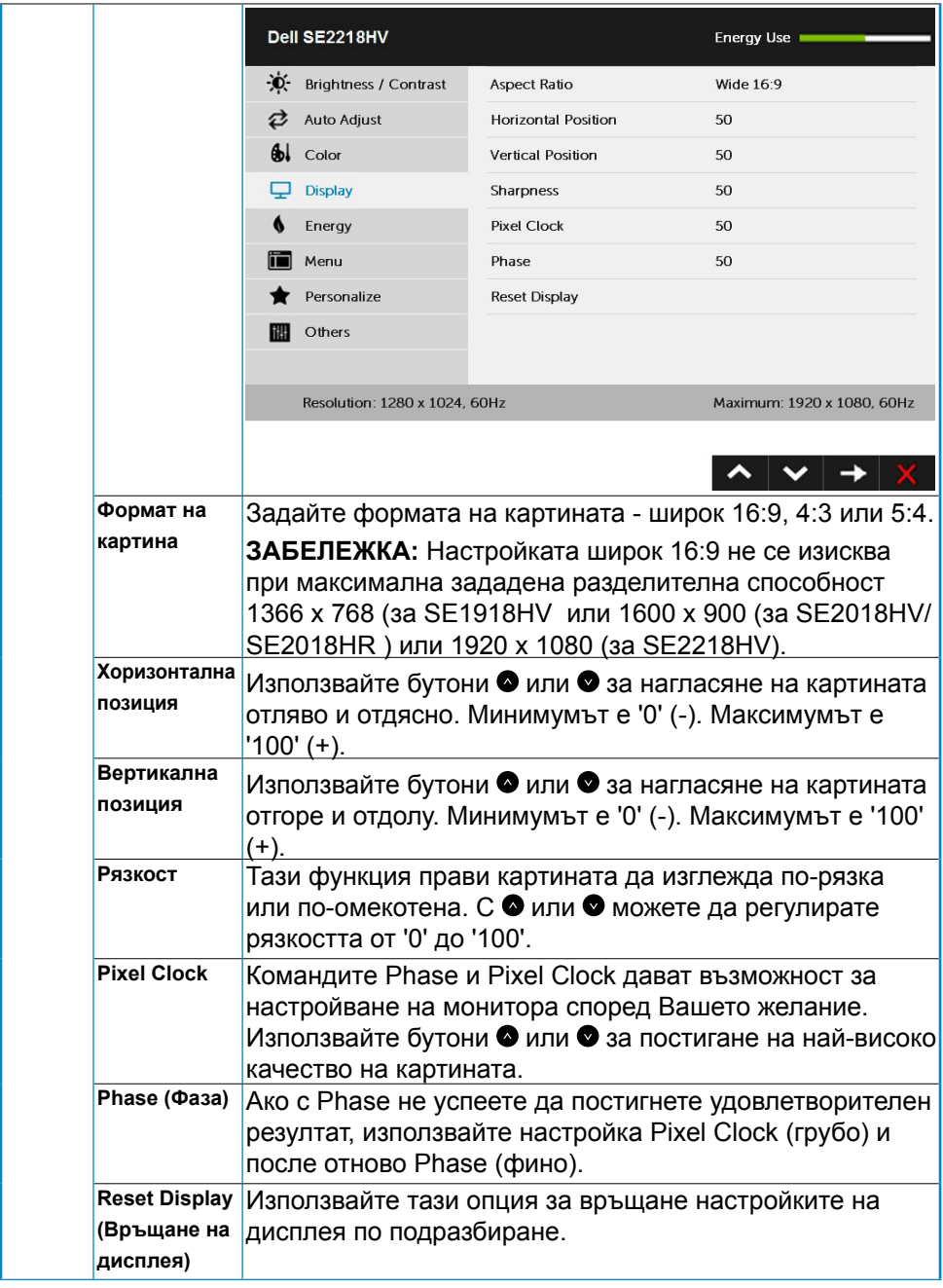

(DELL

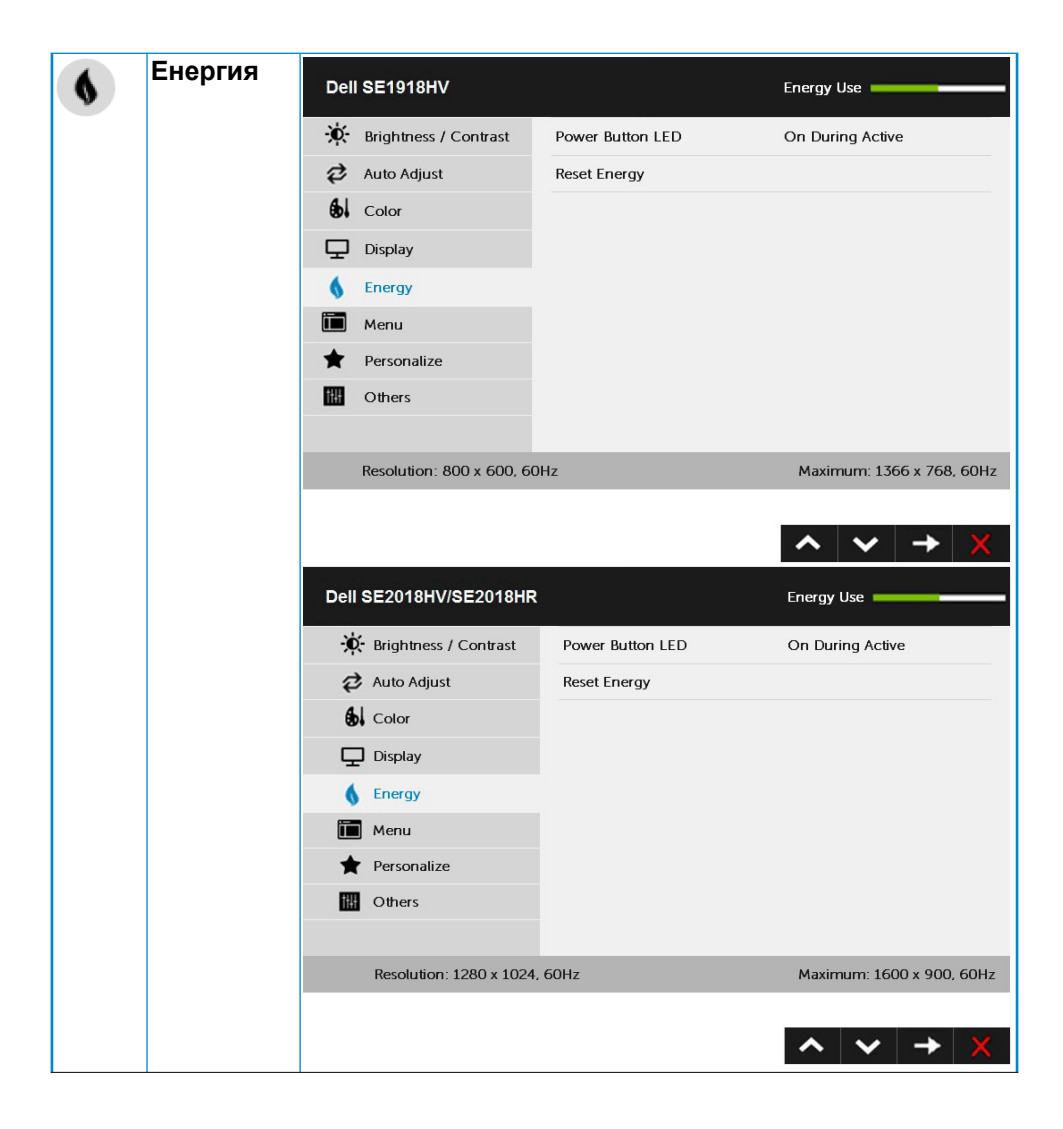

DELL

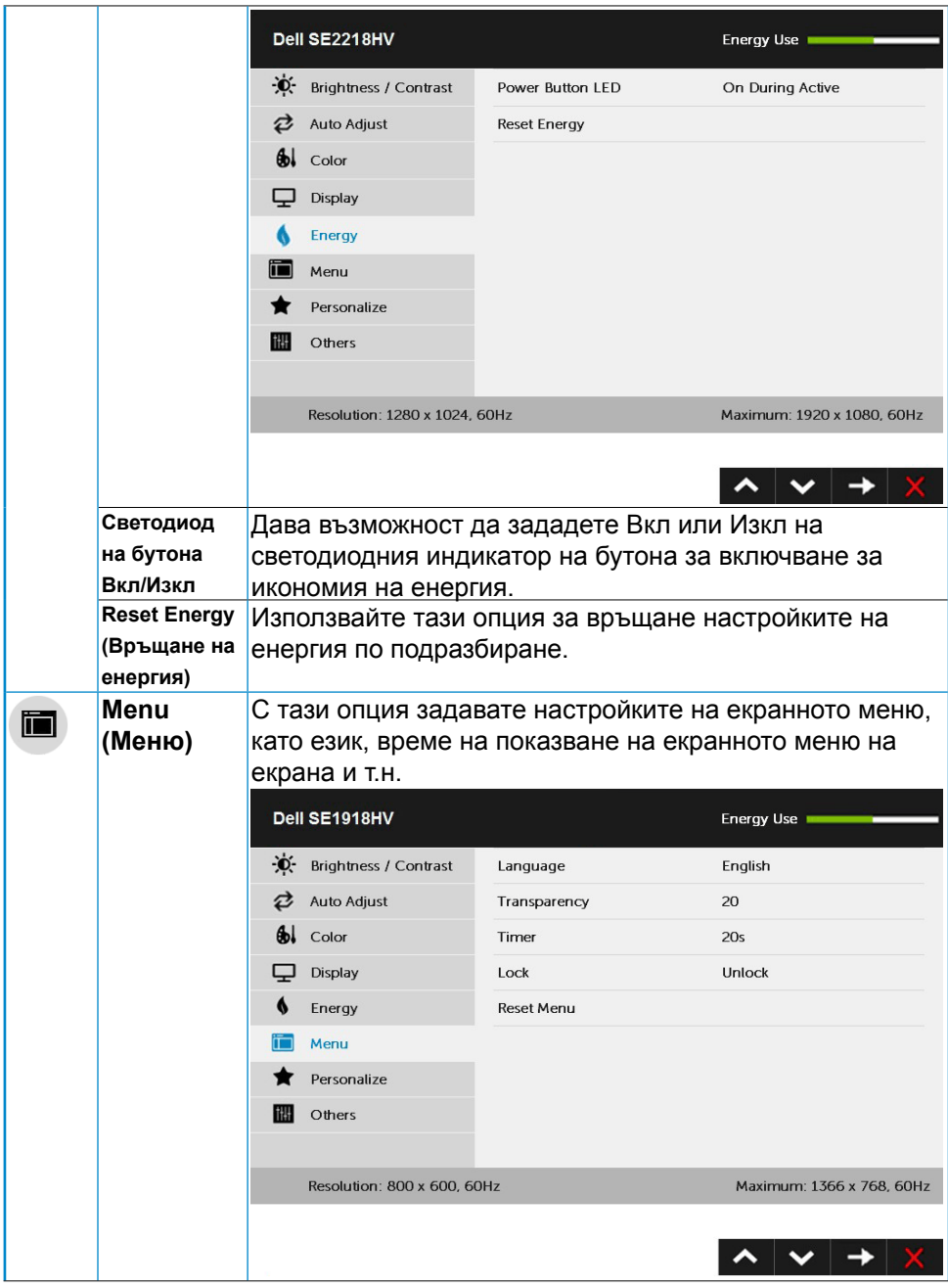

(dell

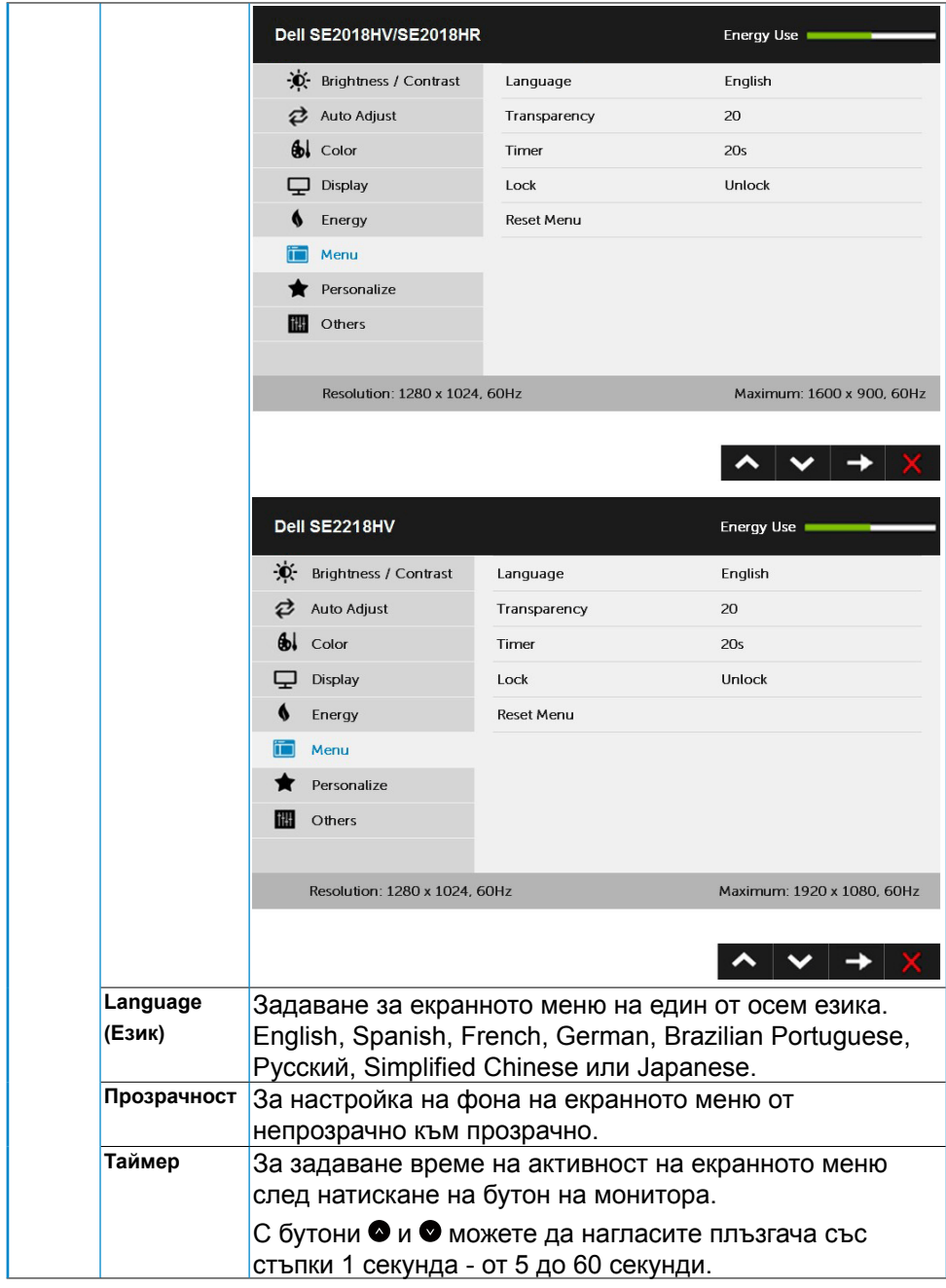

(DELL

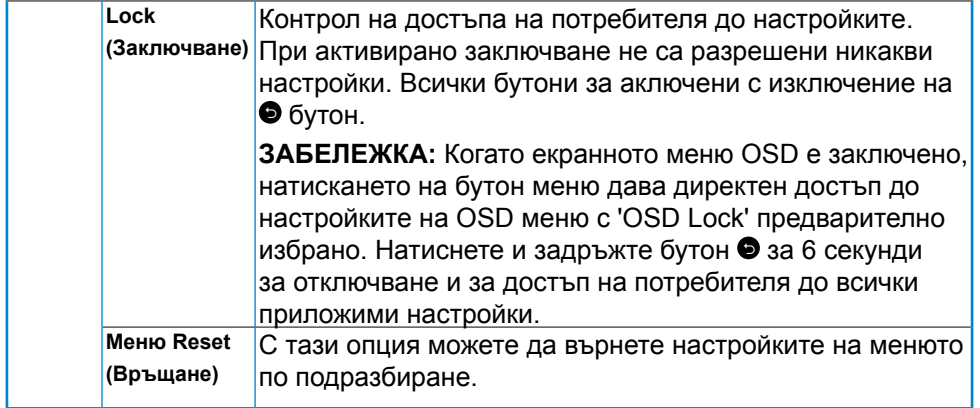

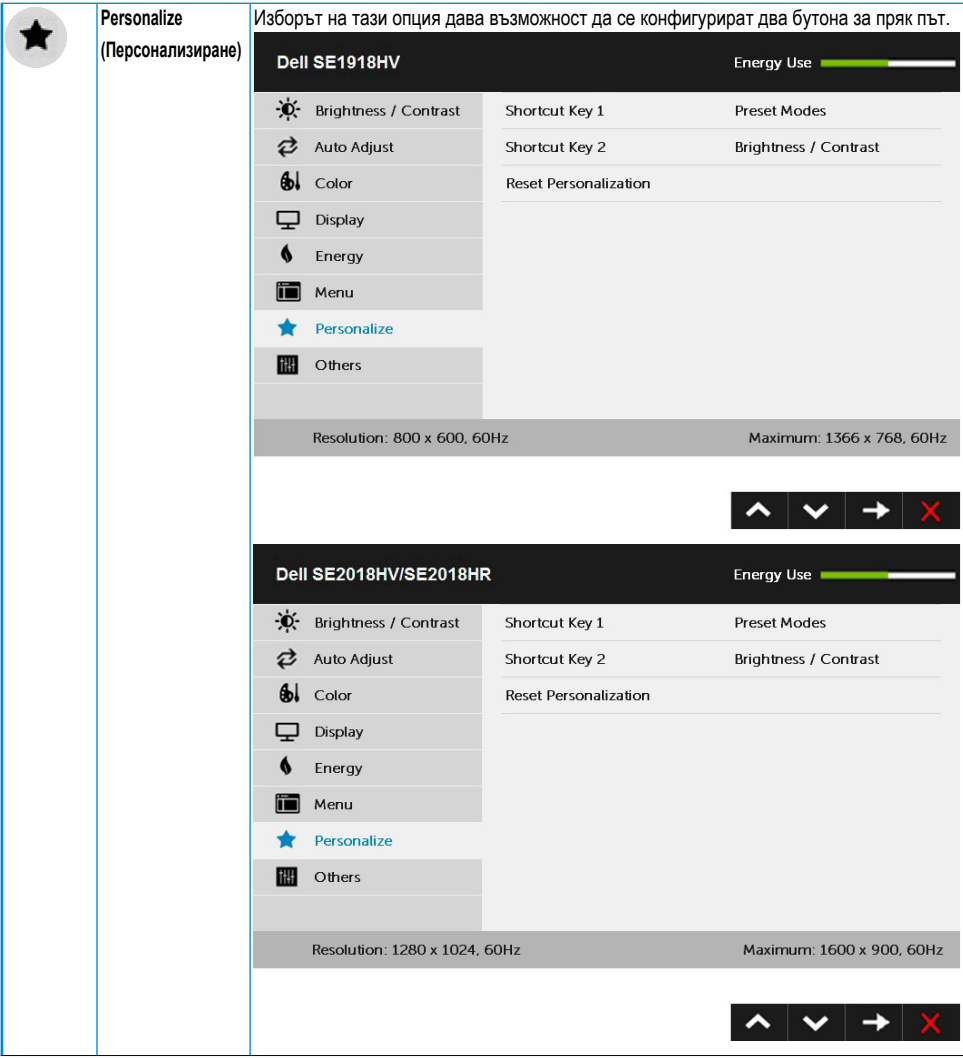

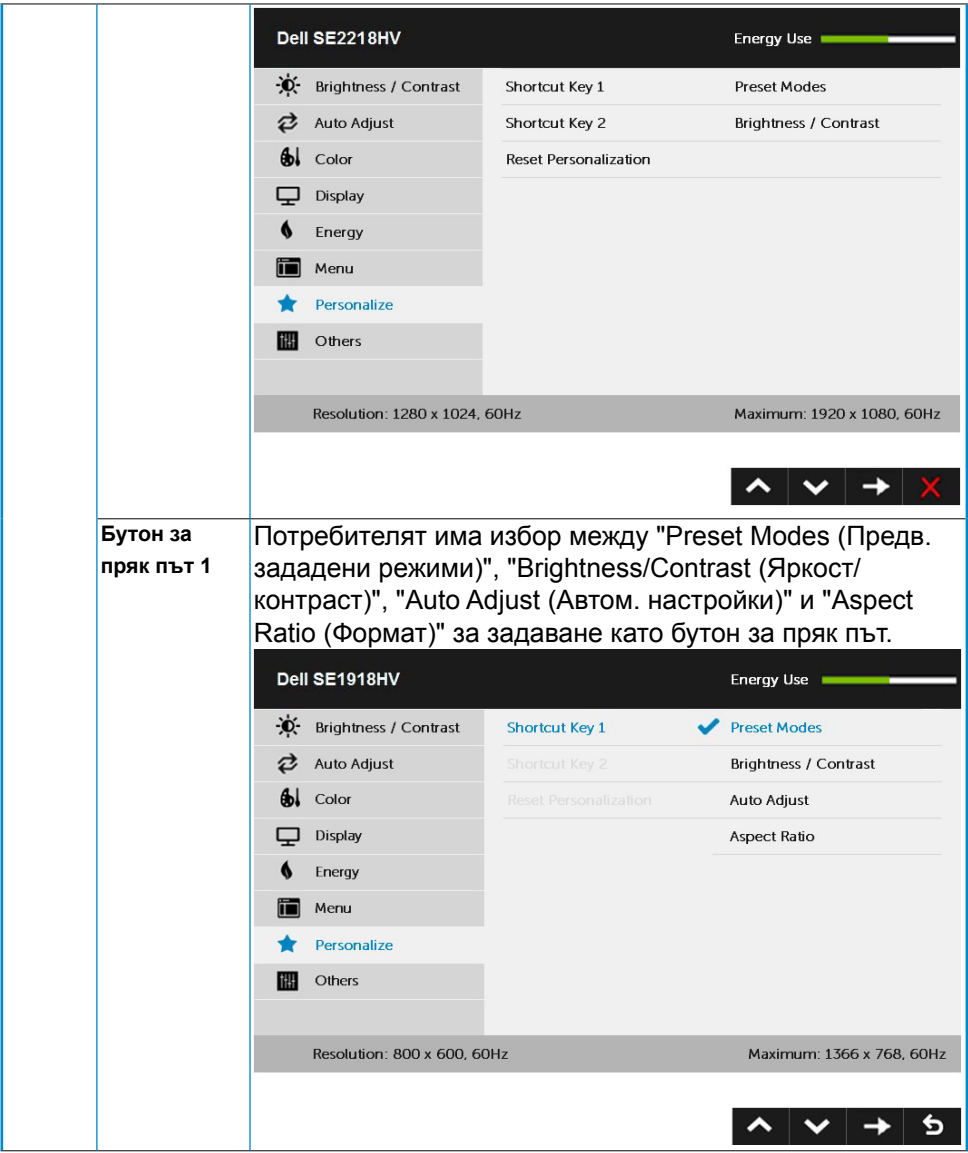

(DELL

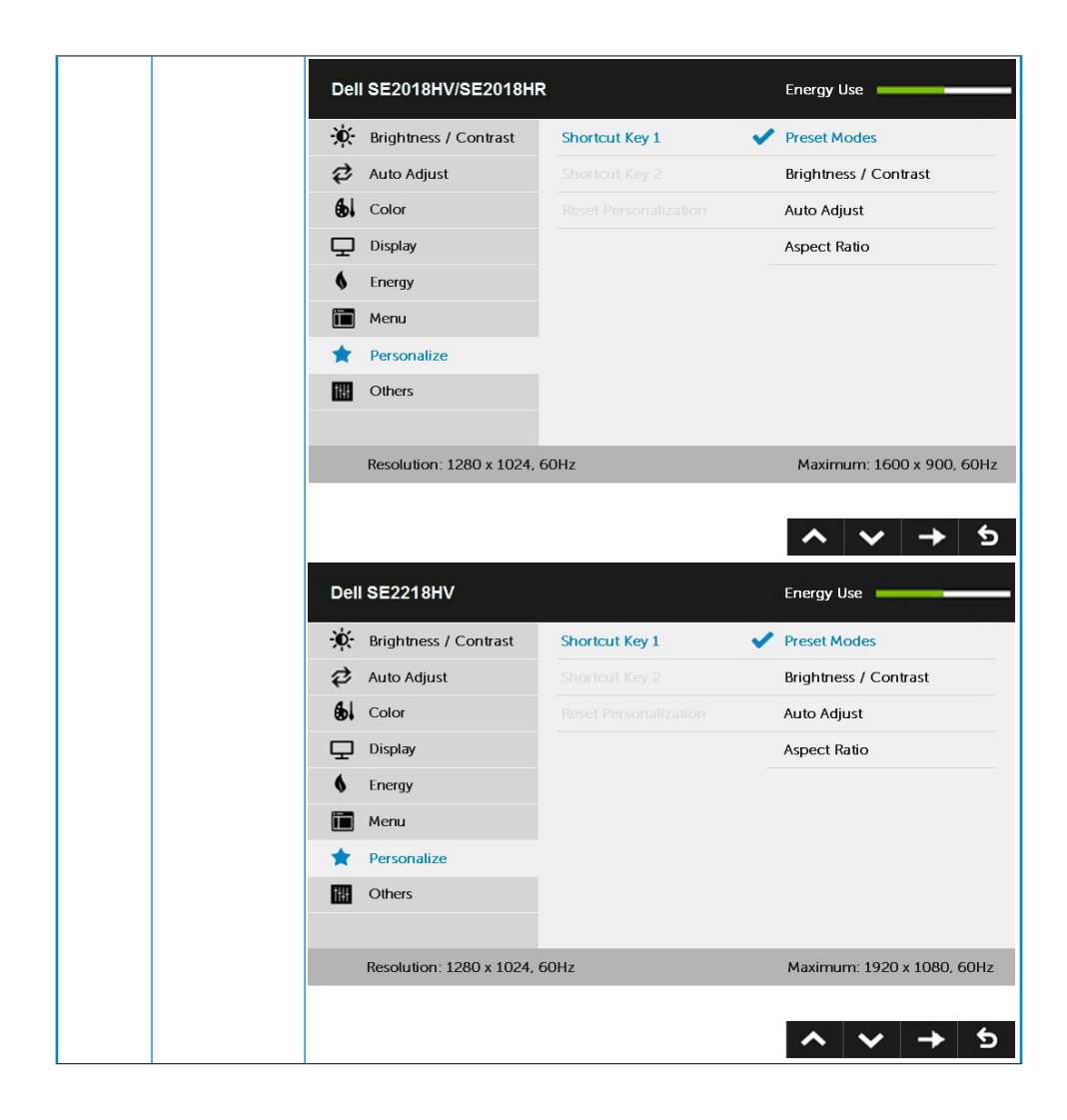

**D**&LL

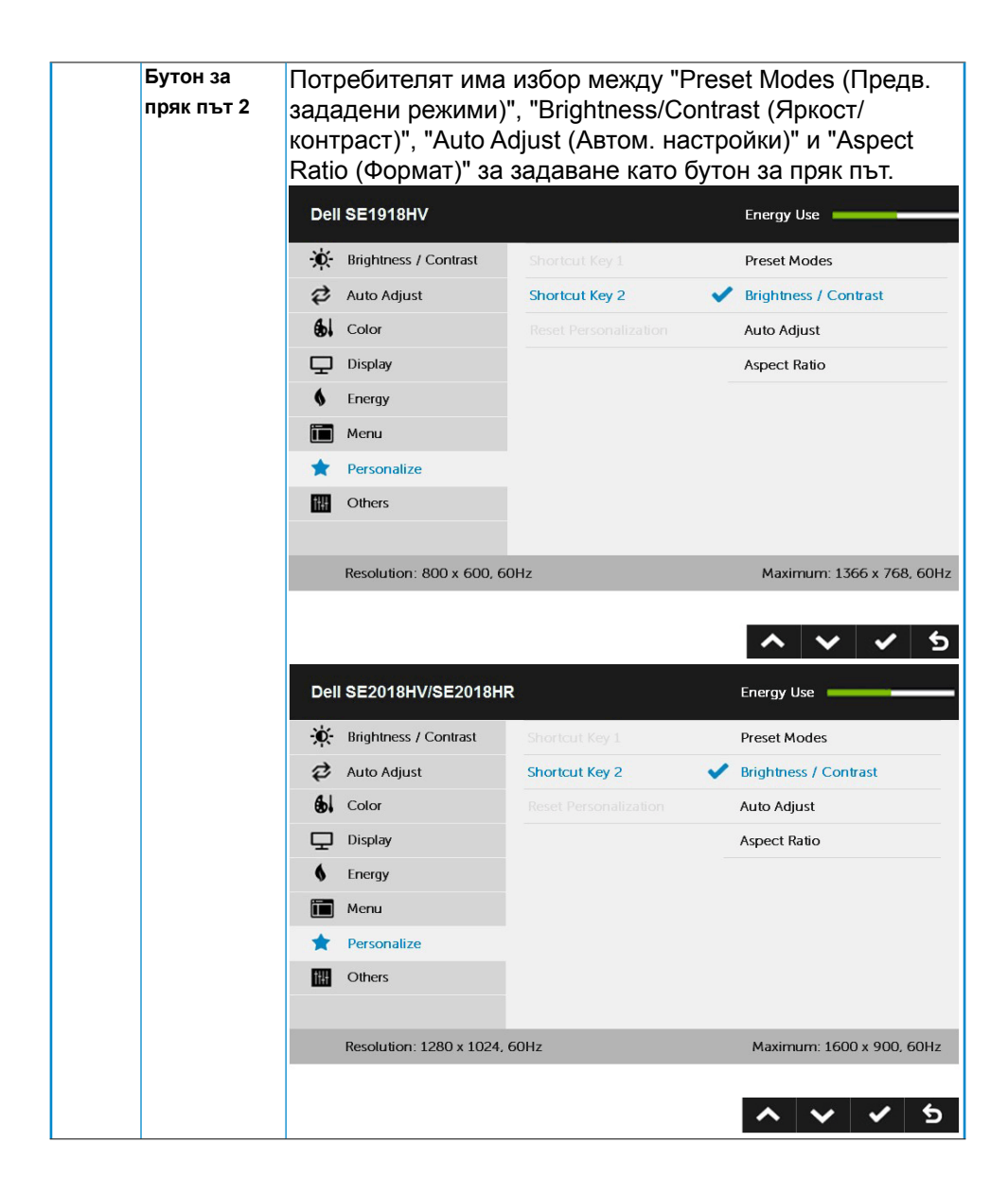

**D**&LI

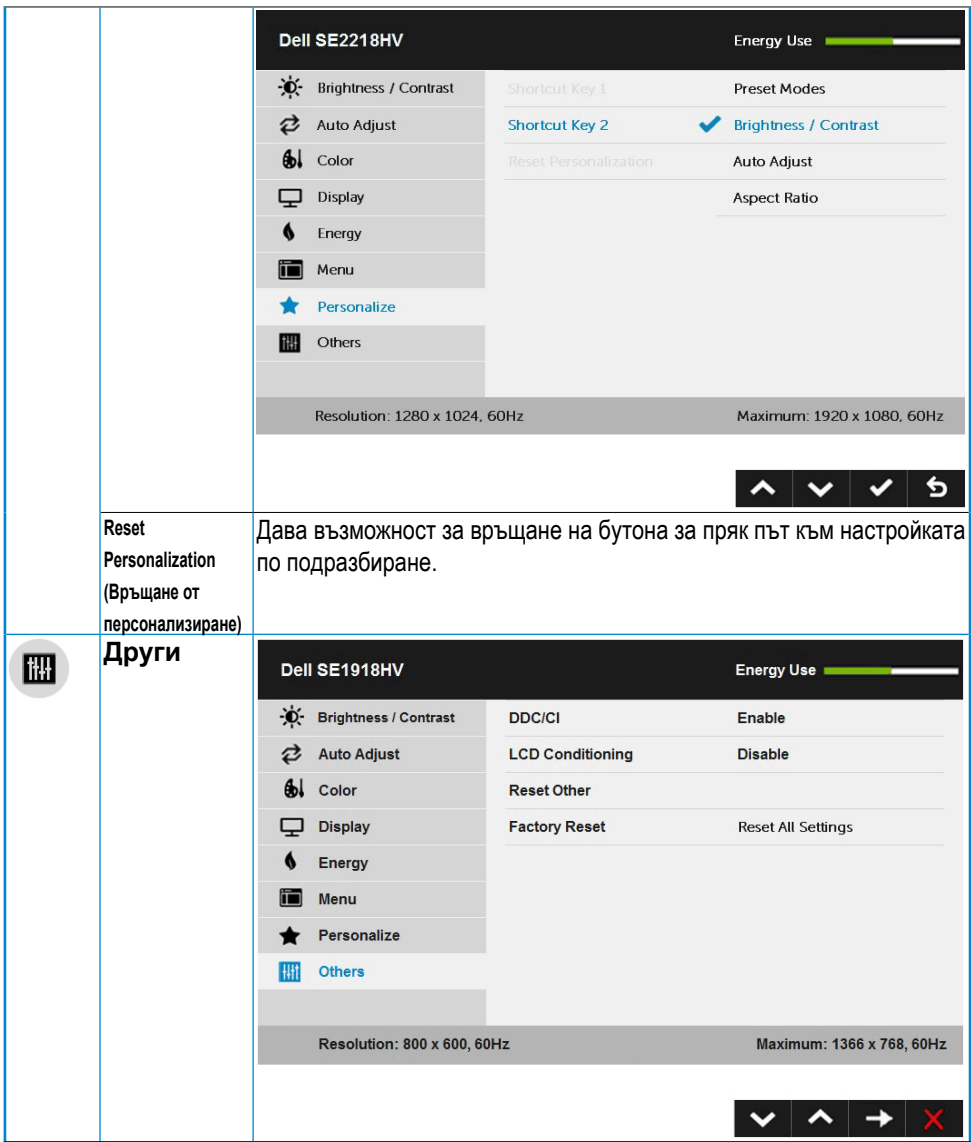

(DELL

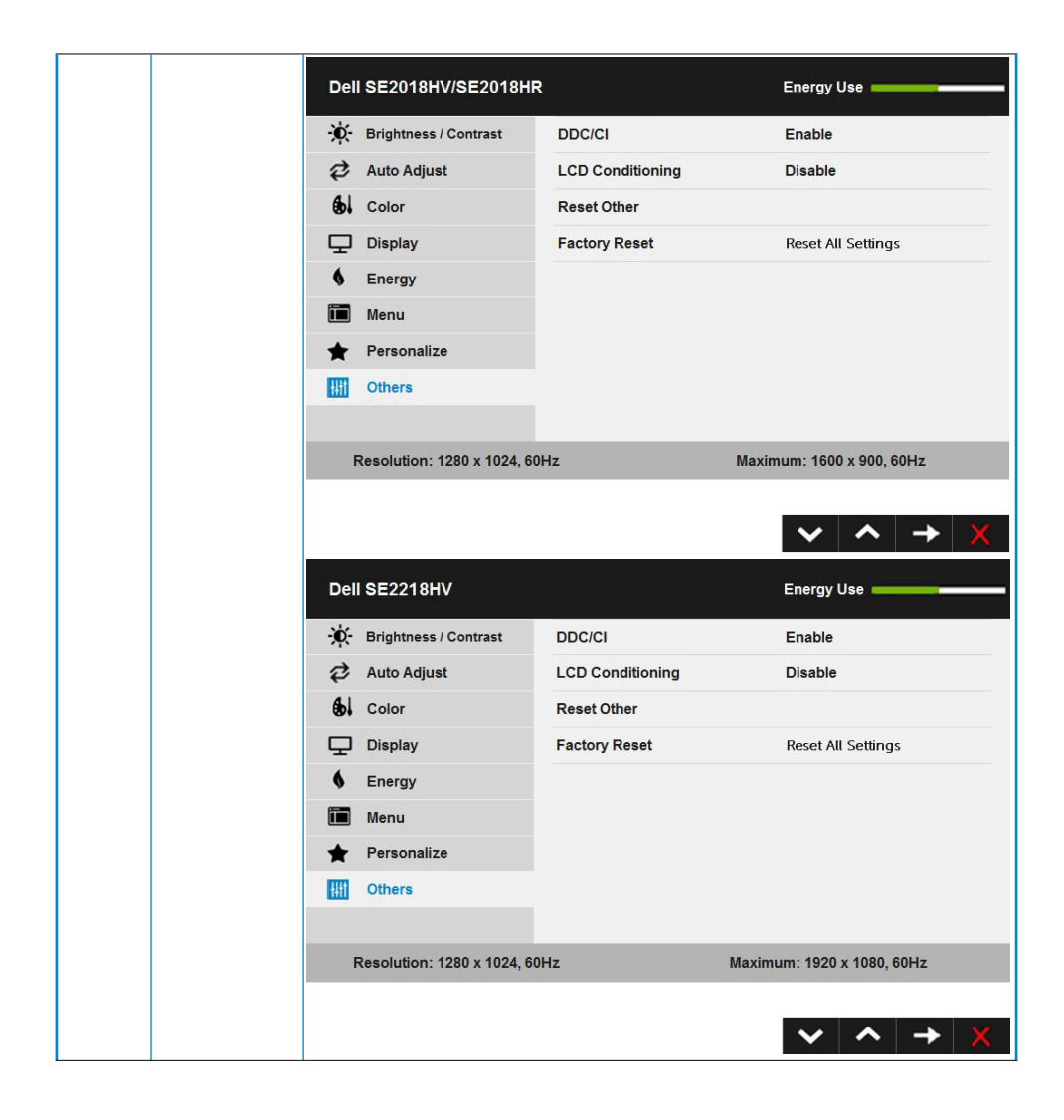

DELI

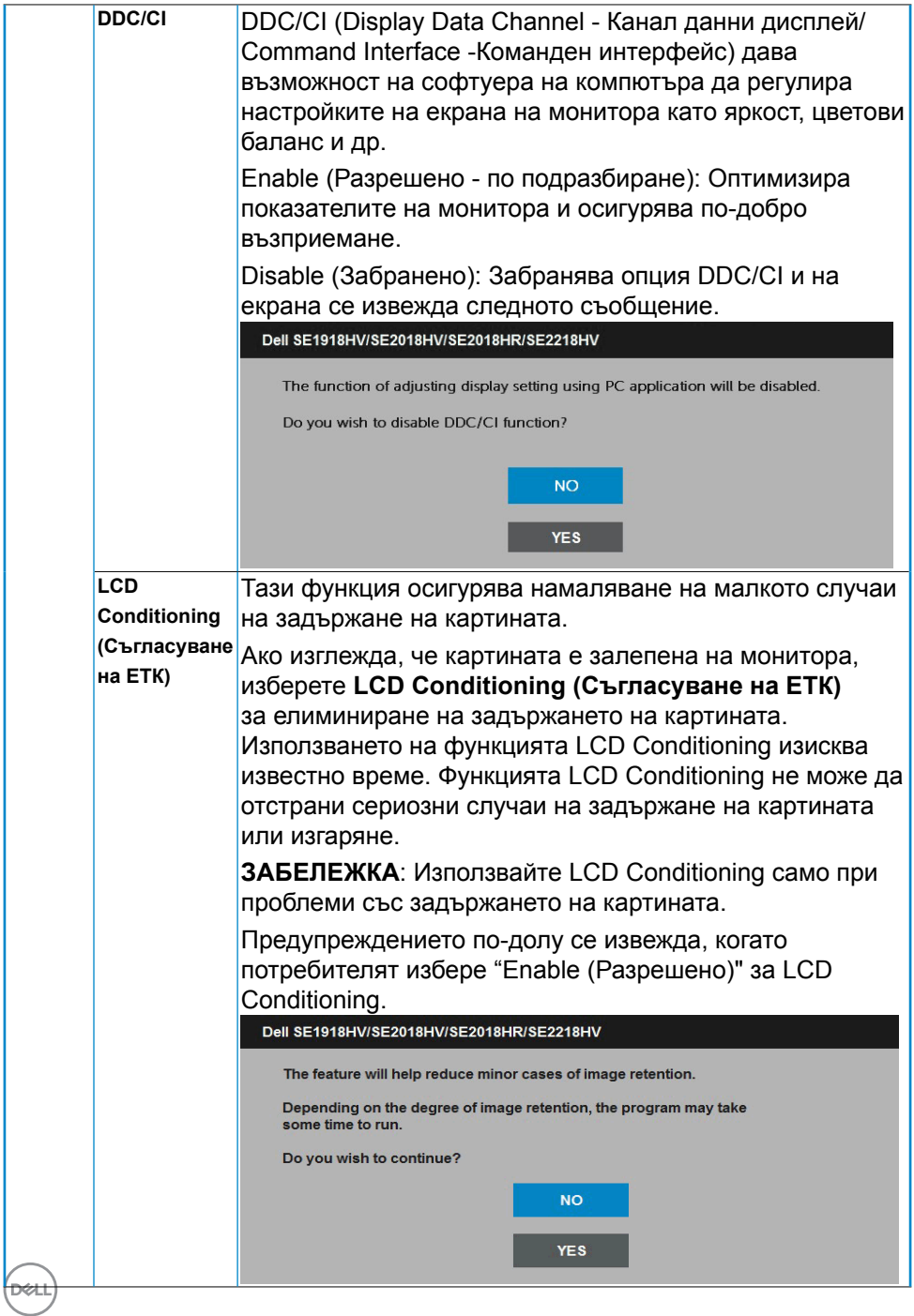

<span id="page-48-0"></span>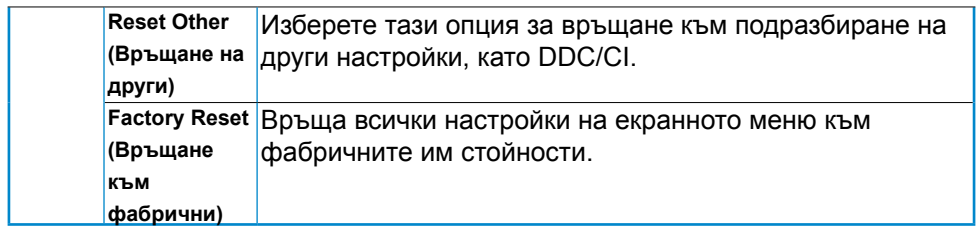

#### **Съобщения на екрана OSD**

Ако мониторът не поддържа даден режим на разделителна способност, извежда се следното съобщение:

#### Dell SE1918HV

The current input timing is not supported by the monitor display. Please

change your input timing to 1366 x 768, 60Hz or any other monitor

listed timing as per the monitor specifications.

#### Dell SE2018HV/SE2018HR

The current input timing is not supported by the monitor display. Please

change your input timing to 1600 x 900. 80Hz or any other monitor

listed timing as per the monitor specifications.

#### Dell SE2218HV

The current input timing is not supported by the monitor display. Please

change your input timing to  $1920 \times 1020$ ,  $50Hz$  or any other monitor

listed timing as per the monitor specifications.

То означава, че мониторът не може да се синхронизира със сигнала, получаван от компютъра. В **[Характеристики на монитора](#page-8-1)** са посочени диапазоните на хоризонтална и вертикална честота, разпознавани от монитора. Препоръчителните режими са 1366 x 768 (за SE1918HV ) или 1600 x 900 (за SE2018HV/SE2018HR ) или 1920 x 1080 (for SE2218HV). **D**&LI Преди забрана на функция DDC/CI се извежда следното съобщение.

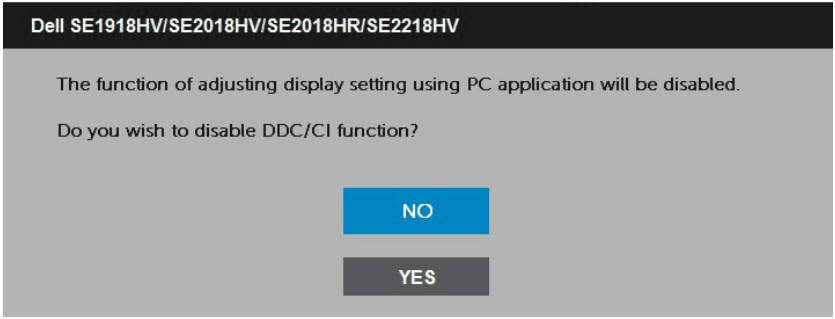

При превключване на монитора в режим **Power Save (Икономия на енергия)** се извежда следното съобщение:

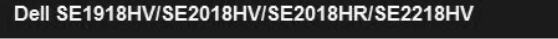

**Entering Power Save Mode.** 

Активирайте компютъра и събудете монитора за получаване на достъп до **[OSD](#page-24-1)**.

Ако натиснете друг бутон освен бутона за включване, се извежда следното съобщение в зависимост от избрания вход:

#### Dell SE1918HV/SE2018HV/SE2018HR/SE2218HV

There is no signal coming from your computer.

Press any key on the keyboard or move the mouse to wake it up.

Ако кабел VGA не е включен, появява се плаващ диалогов прозорец както е показано по-долу. Мониторът ще превключи в **Power Save Mode (Режим**<br>**икономия на енергия) след 5 минути** ако състоянието не се промени.

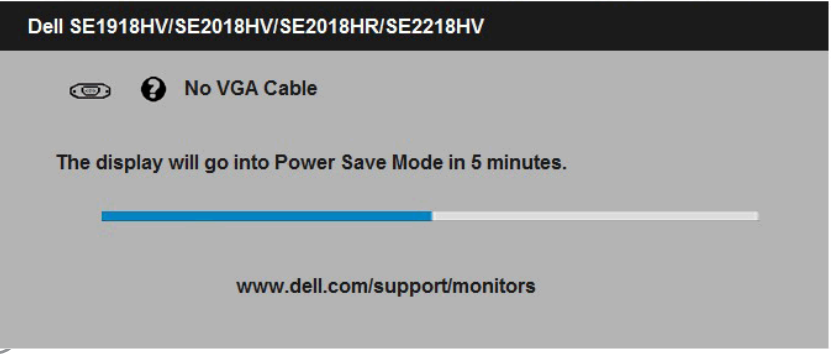

<span id="page-49-0"></span>В **[Решаване на проблеми](#page-49-0)** ще намерите повече информация.

.<br>Do

## <span id="page-50-0"></span>**Задаване на максимална разделителна способност**

За оптимални резултати при работа с операционни системи Microsoft Windows, задайте разделителна способност на дисплея 1366 x 768 (за SE1918HV ) или 1600 x 900 (за SE2018HV/SE2018HR ) или 1920 x 1080 (за SE2218HV) пиксела, като следвате следните стъпки:

#### **За Windows Vista, Windows 7, Windows 8 или Windows 8.1:**

- 1. Само за Windows 8 или Windows 8.1 изберете Desktop за превключване на класически работен плот.
- 2. Кликнете с десния бутон на екрана и кликнете на **Screen Resolution (Разделителна способност на екрана)**.
- 3. Кликнете на падащия списък на разделителната способност и изберете 1366 x 768 (за SE1918HV) или 1600 x 900 (за SE2018HV/SE2018HR ) или 1920 x 1080 (за SE2218HV ).
- 4. Кликнете OK.

#### **За Windows 10**:

- 1. Кликнете с десния бутон на екрана и кликнете на **Display Settings (Настройки на екрана)**.
- 2. Кликнете на **Advanced display settings (Разширени настройки на екрана).**
- 3. Кликнете на падащия списък на **Resolution (Разделителна способност)** и изберете 1366 x 768 (за SE1918HV ) или 1600 x 900 (за SE2018HV/SE2018HR ) или 1920 x 1080 (за SE2218HV ).
- 4. Кликнете на **Apply (Приложи)**.

Ако не са показани опциите 1366 x 768 (за SE1918HV ) или 1600 x 900 (за SE2018HV/ SE2018HR ) или 1920 x 1080 (за SE2218HV ), графичният драйвер ще трябва се актуализира. Изберете сценарий, който е подходящ за компютърната Ви система и следвайте следните стъпки

- **• [Ако работите с настолен или портативен компютър на Dell с достъп](#page-51-1)  [до интернет](#page-51-1)**
- **• [Ако работите с настолен или преносим компютър или графична](#page-51-2)  [карта различни от Dell](#page-51-2)**

**D**&LI

#### <span id="page-51-1"></span><span id="page-51-0"></span>**Ако работите с настолен или портативен компютър на Dell с достъп до интернет**

- 1. Посетете [http://www.dell.com/support,](http://www.dell.com/support) въведете сервизния етикет и изтеглете най-новия драйвер за графичната карта.
- 2. След като инсталирате драйверите за графичния адаптер, опитайте се да зададете отново разделителната способност на 1366 x 768 (за SE1918HV ) или 1600 x 900 (за SE2018HV/SE2018HR) или 1920 x 1080 (за SE2218HV ).
- **ЗАБЕЛЕЖКА: Ако не успеете да зададете разделителната способност на 1366 x 768 (за SE1918HV ) или 1600 x 900 (за SE2018HV/SE2018HR ) или 1920 x 1080 (за SE2218HV), свържете се с Dell и питайте за графични адаптери, поддържащи тези разделителни способности.**

#### <span id="page-51-2"></span>**Ако работите с настолен или преносим компютър или графична карта различни от Dell**

#### **За Windows Vista, Windows 7, Windows 8 или Windows 8.1**:

- 1. Само за Windows 8 или Windows 8.1 изберете Desktop за превключване на класически работен плот.
- 2. Кликнете с десния бутон на екрана и кликнете на Personalization (Индивидуализиране).
- 3. Кликнете на Change Display Settings (Промяна настройки на екрана).
- 4. Кликнете на Advanced settings (Разширени настройки).
- 5. Определете доставчика на графичния контролер по описанието в горната част на прозореца (например NVIDIA, ATI, Intel и т.н.).
- 6. Потърсете в уеб сайта на доставчика на графичната карта актуализиран драйвер (например <http://www.ATI.com>или <http://www.NVIDIA.com> ).
- 7. След като инсталирате драйверите за графичния адаптер, опитайте се да зададете отново разделителната способност на 1366 x 768 (за SE1918HV /) или 1600 x 900 (за SE2018HV/SE2018HR ) или 1920 x 1080 (за SE2218HV ).

## **За Windows 10**:

- 1. Кликнете с десния бутон на екрана и кликнете на **Display Settings (Настройки на екрана)**.
- 2. Кликнете на **Advanced display settings (Разширени настройки на екрана).**
- 3. Кликнете на **Display adapter properties (Свойства на адаптера).**
- 4. Определете доставчика на графичния контролер по описанието в горната част на прозореца (например NVIDIA, ATI, Intel и т.н.).
- 5. Потърсете в уеб сайта на доставчика на графичната карта актуализиран драйвер (например http://www.ATI.com или http://www.NVIDIA.com ).
- 6. След като инсталирате драйверите за графичния адаптер, опитайте се да зададете отново разделителната способност на 1366 x 768 (за SE1918HV /) или 1600 x 900 (за SE2018HV/SE2018HR ) или 1920 x 1080 (за SE2218HV ).

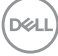

<span id="page-52-0"></span>**24 ЗАБЕЛЕЖКА:** Ако не успеете да зададете разделителната способност на 1366 x 768 (за SE1918HV ) или 1600 x 900 (за SE2018HV/SE2018HR ) или 1920 x 1080 (за SE2218HV ), свържете се с производителя на компютъра или преценете дали да купите графичен адаптер, поддържащ разделителна способност 1366 x 768 (за SE1918HV ) или 1600 x 900 (за SE2018HV/SE2018HR) или 1920 x 1080 (за SE2218HV ) **.**

## **Използване на наклон**

#### **Наклон**

Стойката дава възможност да наклоните монитора на най-подходящия ъгъл на гледане.

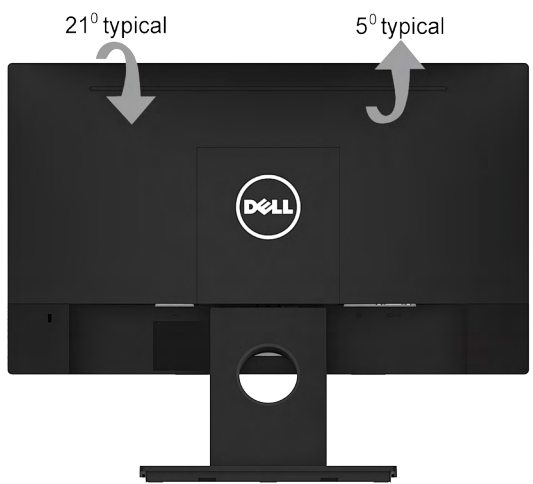

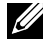

**ЗАБЕЛЕЖКА:** Стойката на монитора е демонтирана при експедиране на монитора от завода.

**DEL** 

## <span id="page-53-0"></span>**Отстраняване на неизправности**

<span id="page-53-1"></span> **ПРЕДУПРЕЖДЕНИЕ: Преди да пристъпите към процедурите в този раздел, следвайте** [Safety Instruction](#page-53-1)**.** 

## **Авто-тест**

Мониторът има функция авто-тест, с която проверявате дали мониторът функционира нормално. Ако мониторът и компютърът са свързани правилно, но екранът остава черен, пуснете авто-теста, следвайки следните стъпки:

- 1. Изключете и компютъра, и монитора.
- 2. Откачете видео кабела от компютъра. За правилно изпълнение на автотеста, откачете кабелите VGA от задната страна на компютъра.
- 3. Включете монитора.

Ако мониторът не може да открие видео сигнал и работи нормално, на екрана се извежда плаващ диалогов прозорец (на черен фон). По време на авто-теста светодиодният индикатор на бутона за включване свети бяло. Освен това, в зависимост от избрания вход, един от показаните по-долу диалози непрекъснато се превърта на екрана.

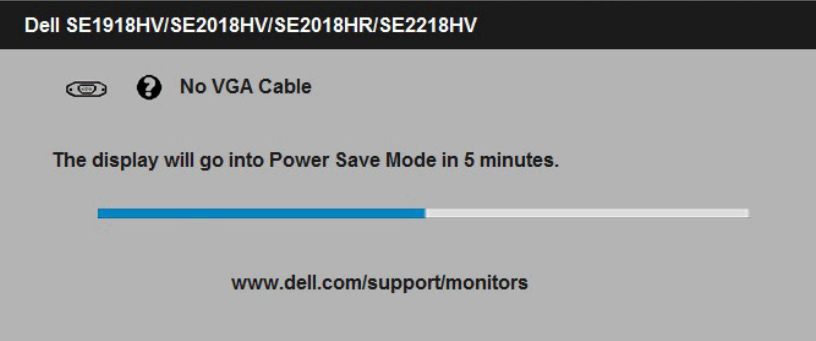

- 4. Този прозорец се появява и при работа, ако видеокабелът бъде откачен или повреден. Мониторът ще превключи на Power **Save Mode (Режим икономия на енергия) след 5 минути**, ако състоянието не се промени.
- 5. Изключете монитора и свържете видео кабела; после включете компютъра и монитора.

Ако екранът на монитора остане празен след извършване на горната процедура, проверете видео контролера и компютъра - мониторът работи нормално.

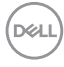

## <span id="page-54-0"></span>**Вградена диагностика**

Мониторът има вградена диагностика за откриване дали констатираните дефекти са от вътрешен проблем на монитора или от компютъра и видео картата.

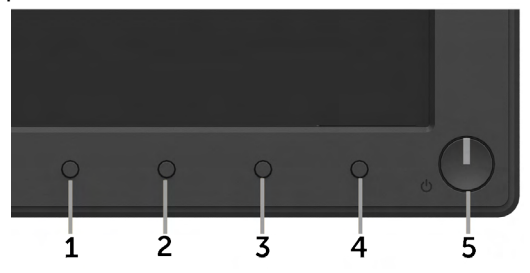

### **ЗАБЕЛЕЖКА: Вградената диагностика може да се активира само при откачен видео кабел и монитор в режим на авто-тест.**

Пускане на вградената диагностика:

- 1. Проверете дали екранът е чист (без частици прах по повърхността му).
- 2. Откачете видео кабела от компютъра или монитора. Мониторът превключва в режим на авто-тест.
- 3. Натиснете и задръжте **Бутон 1** и **Бутон 4** на лицевия панел едновременно за 2 секунди. Появява се сив екран.
- 4. Огледайте внимателно екрана за дефекти.
- 5. Натиснете повторно **Бутон 4** на лицевия панел. Екранът се оцветява в червено.
- 6. Огледайте екрана за дефекти.
- 7. Повторете стъпки 5 и 6 за проверка на екрана в зелено, синьо, черно и бяло.

Тестът е завършен, когато се появи текстов екран. За излизане натиснете повторно **Бутон 4**.

Ако вградената диагностика не открие никакви отклонения на екрана, мониторът работи нормално. Проверете видео картата и компютъра.

**D**&L

## <span id="page-55-0"></span>**Общи проблеми**

В таблицата по-долу е дадена обща информация за най-чести проблеми, които може да имате с монитора и възможните решения.

<span id="page-55-1"></span>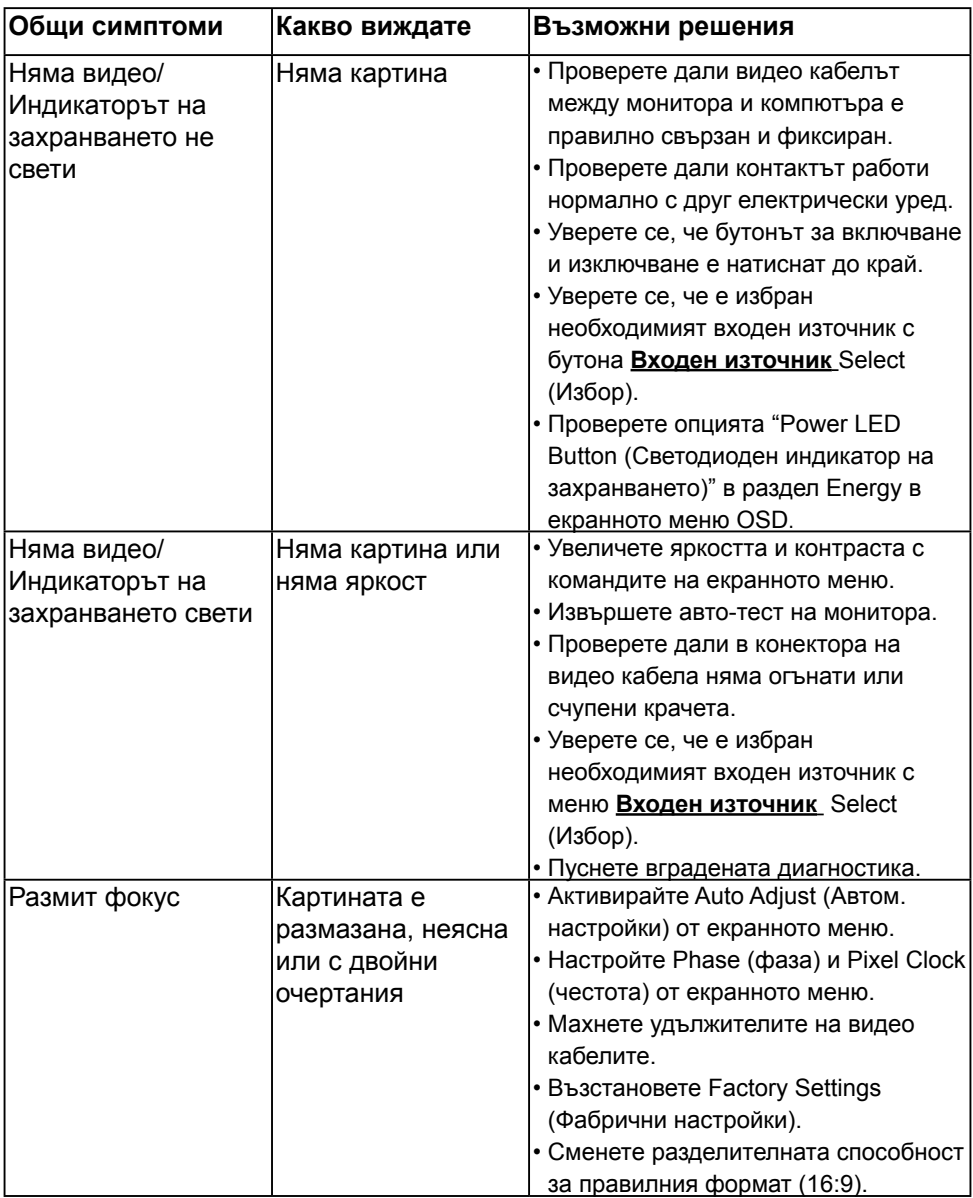

(dell

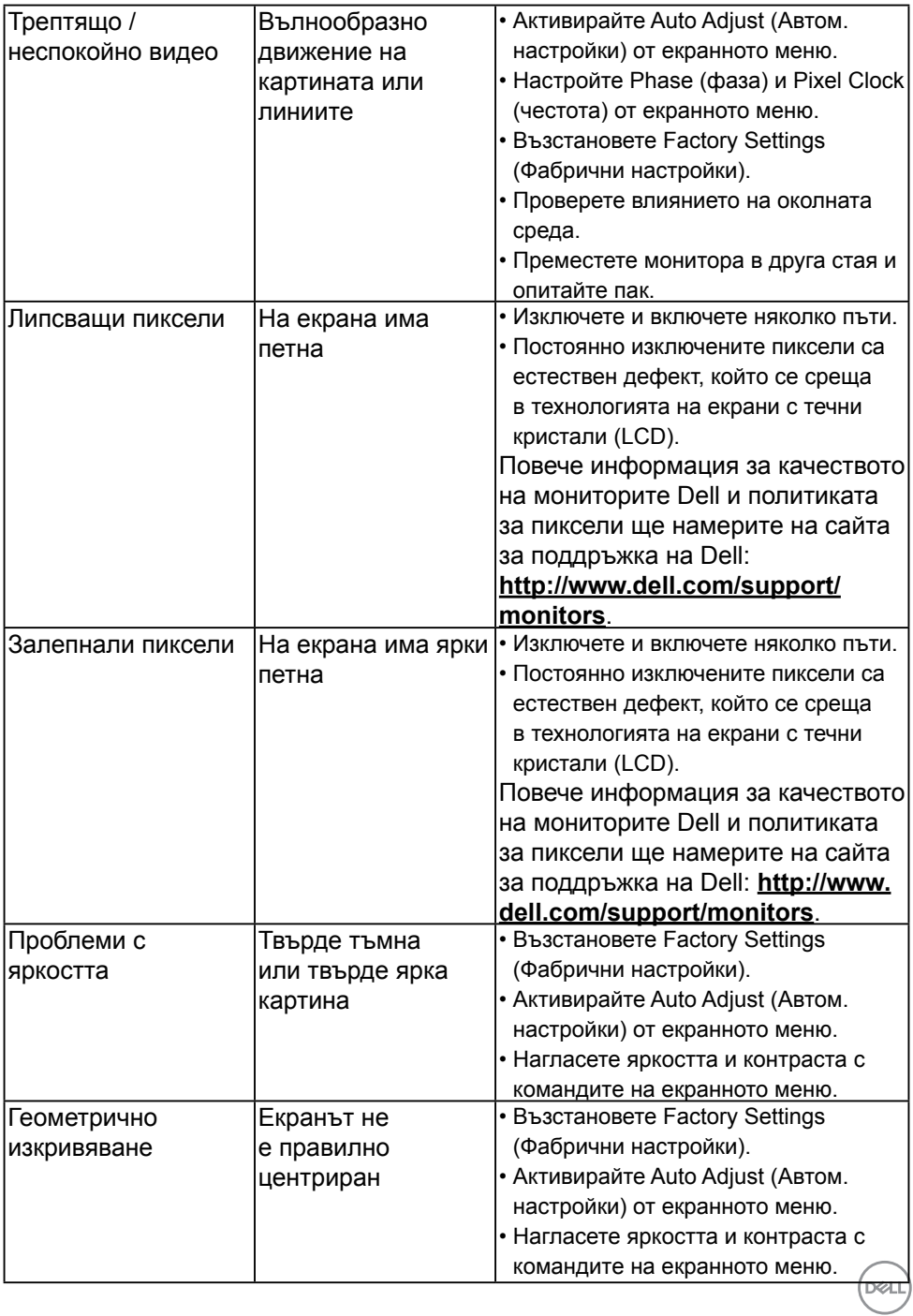

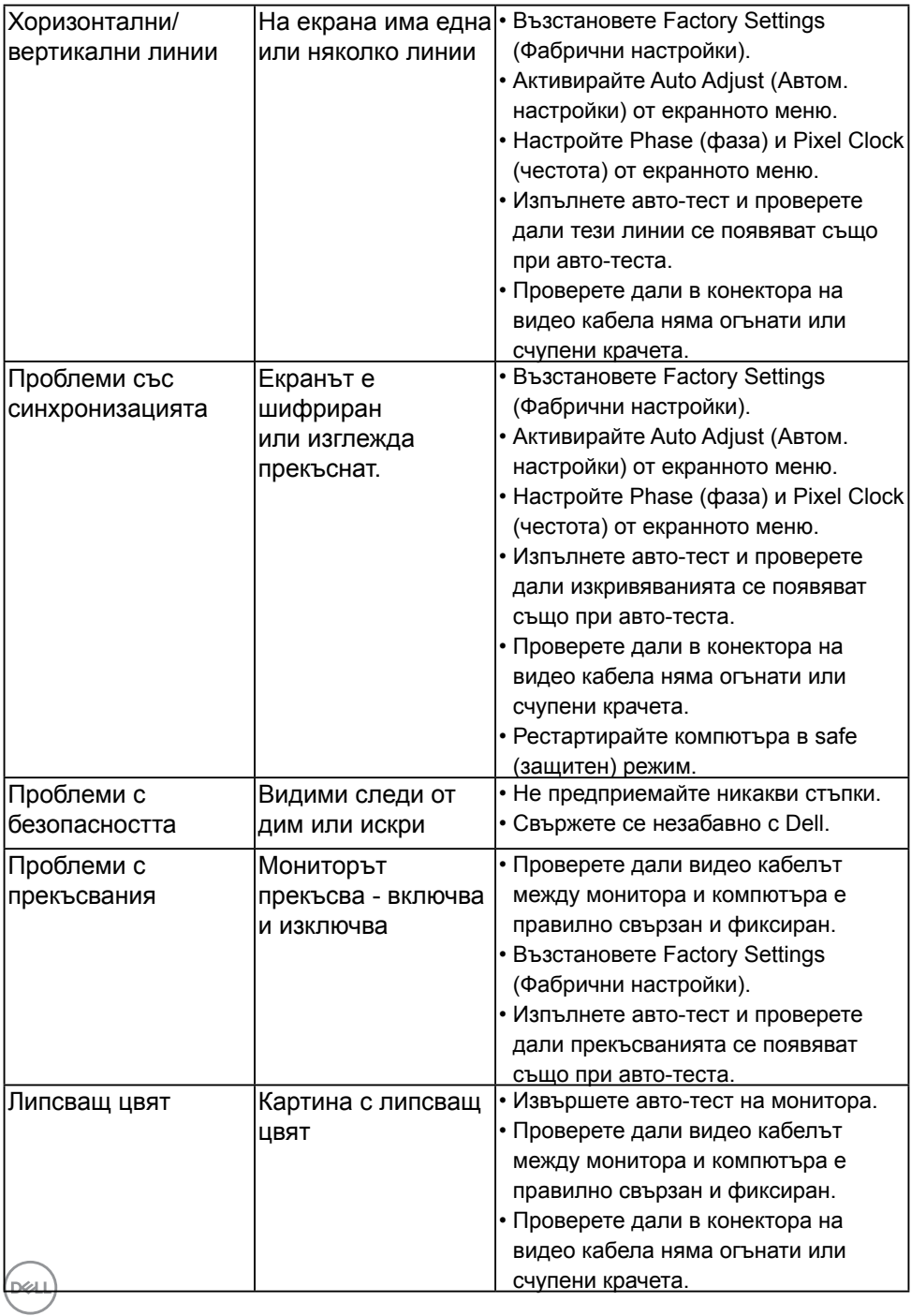

<span id="page-58-0"></span>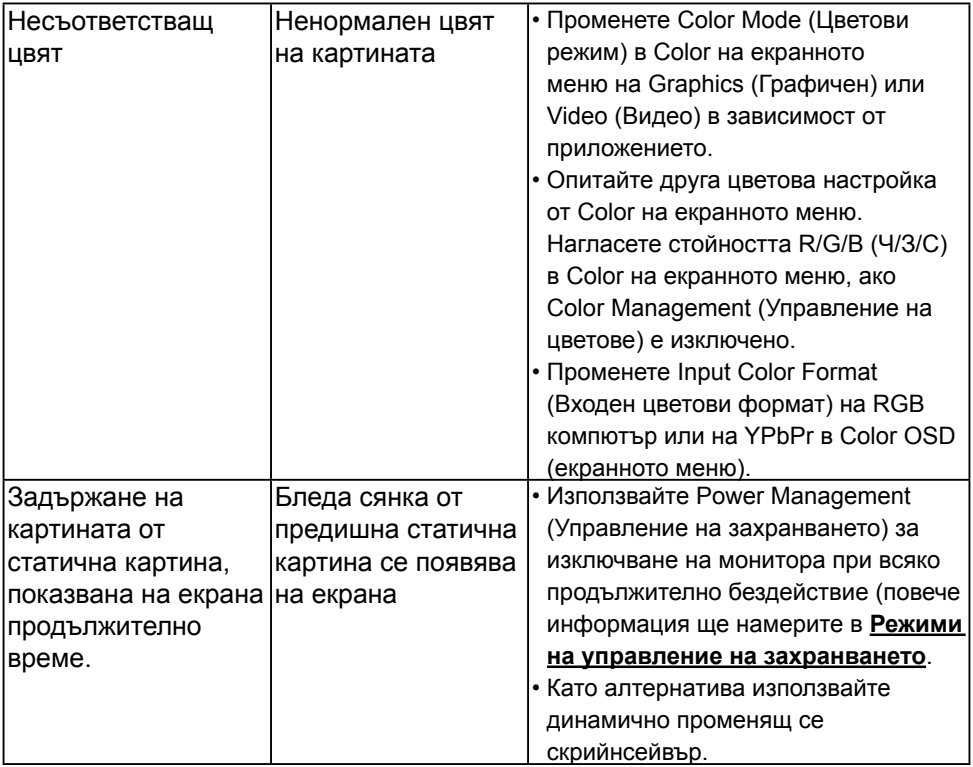

## **Проблеми, специфични за продукта**

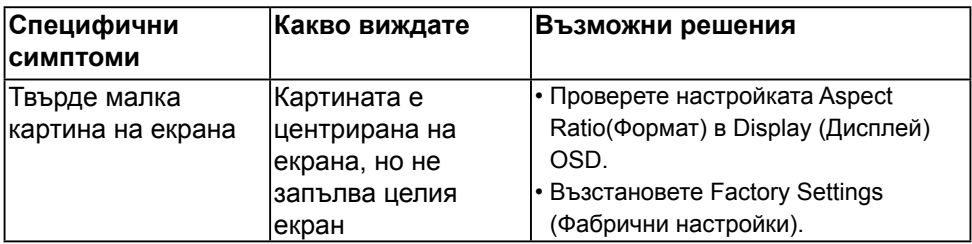

(deli

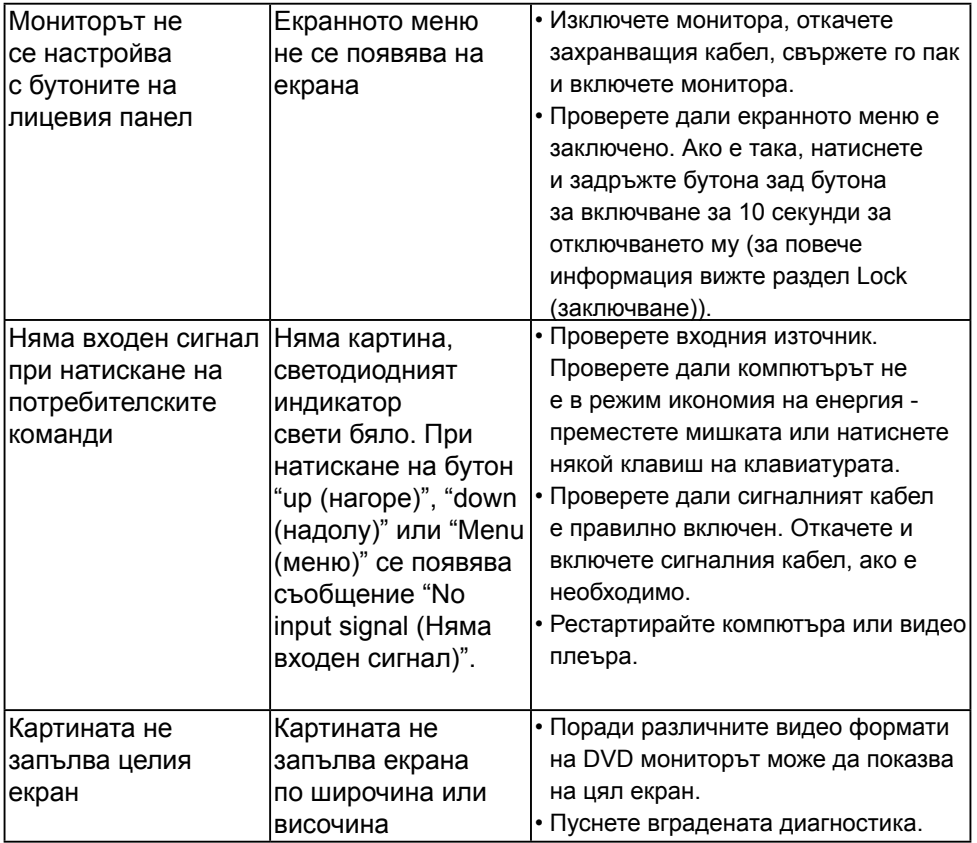

 $(1)$ 

## <span id="page-60-0"></span>**Проблеми с Dell Soundbar (звукова шина)**

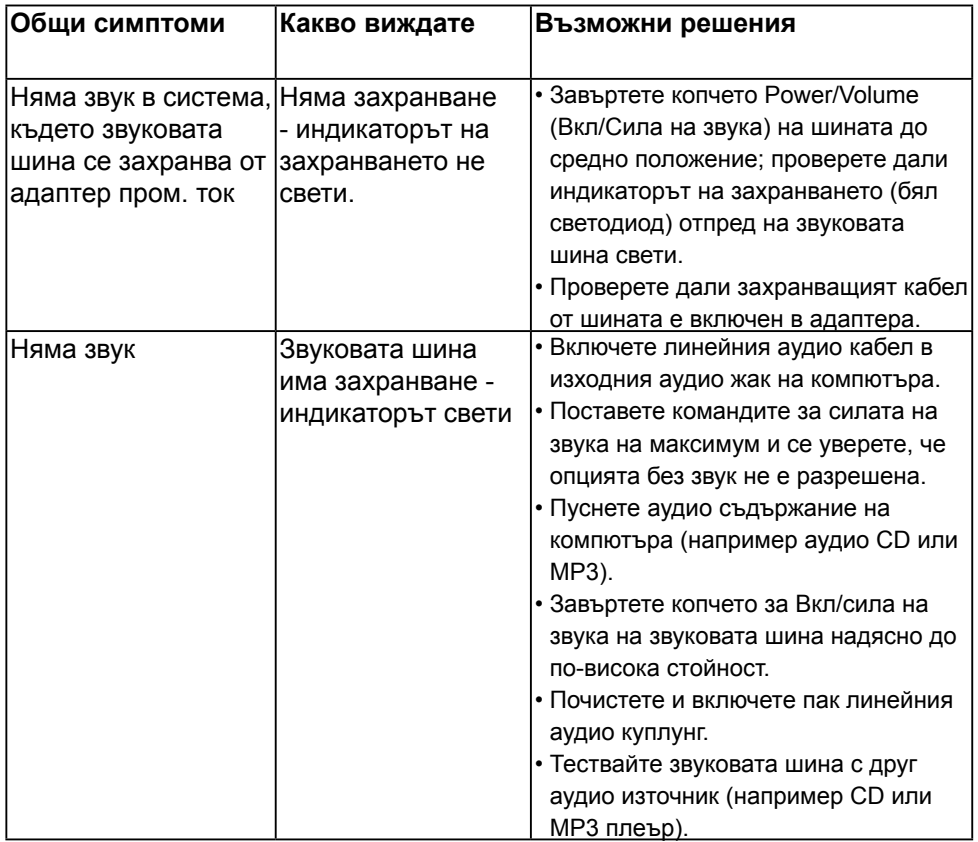

(deli

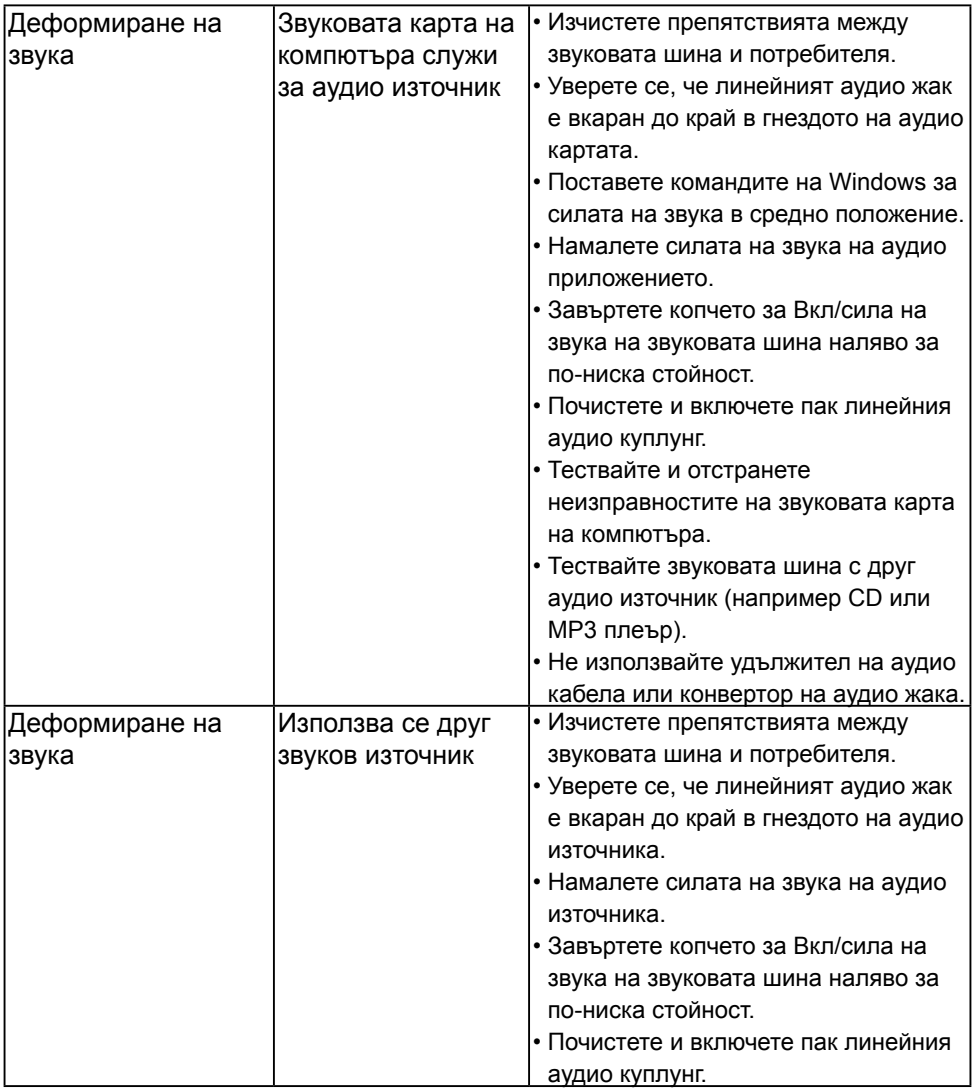

 $(1)$ 

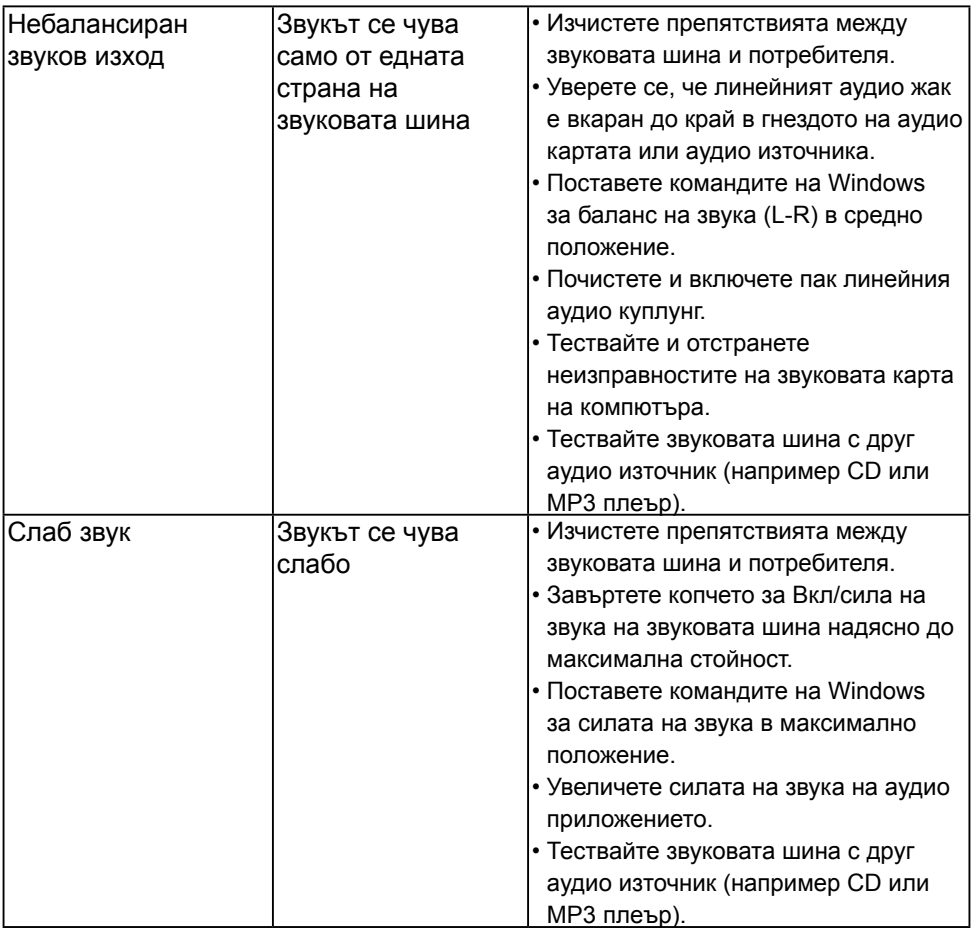

 $($ DELL

## <span id="page-63-0"></span>**Приложение**

## <span id="page-63-2"></span>**Инструкции за безопасност**

 **ПРЕДУПРЕЖДЕНИЕ: Използването на команди, регулировки или процедури, различаващи се от описаните в настоящата документация може да причини излагане на риск от шок, електрически опасности и други механични опасности.** 

Повече информация за указанията за безопасност ще намерите в *Наръчник с информация за продукта*.

## **Бележки на ФКК (само за САЩ) и други регулаторни сведения**

Бележките на ФКК и други регулаторни сведения ще намерите в уеб сайта за регулаторни съответствия на [www.dell.com\regulatory\\_compliance.](http://www.dell.com\regulatory_compliance)

## **Това устройство отговаря на част 15 от правилника на ФКК. Експлоатацията му зависи от следните две условия:**

- (1) това устройство не причинява вредни смущения
- (2) устройството трябва да приема всякакви смущения включително и такива, които могат да причинят нежелано въздействие

## <span id="page-63-1"></span>**Контакти с Dell**

**За клиенти в Съединените щати - обадете се на 800-WWW-DELL (800- 999-3355).**

 **ЗАБЕЛЕЖКА Ако нямате активна интернет връзка, ще намерите информация за контакти във фактурата за покупка, опаковъчната ведомост, сметката или в продуктовия каталог на Dell.** 

**Dell осигурява опции за онлайн и телефонна поддръжка и обслужване. Достъпността им зависи от страната и продукта - някои услуги**

**може да не са достъпни във Вашия регион.**

**За онлайн поддръжка на монитора:** 

1. Посетете **[www.dell.com/support/monitors](http://www.dell.com/support/monitors.)**

**За връзка с Dell относно продажби, техническа помощ и следпродажбено обслужване:**

- 1. Посетете **[www.dell.com/support](http://www.dell.com/support)**.
- 2. Проверете Вашата страна или регион в падащото меню **Choose A Country/ Region (Изберете страна/регион)** в горната лява част на страницата.
- 3. Кликнете на **Contact Us (Свържете се с нас)** в горния ляв ъгъл на страницата. DELL
- 4. Изберете необходимия линк за услуга или помощ според Вашите нужди.
- 5. Изберете метод за свързване с Dell, удобен за Вас.

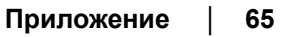

DELI